Руководство по настройке и работе с интерфейсным модулем

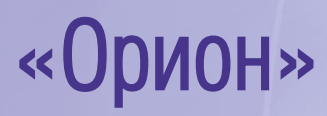

l

Версия 1.4

Москва 2012

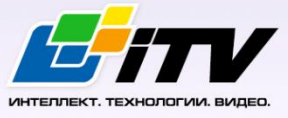

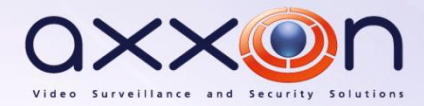

# <span id="page-1-0"></span>**Содержание**

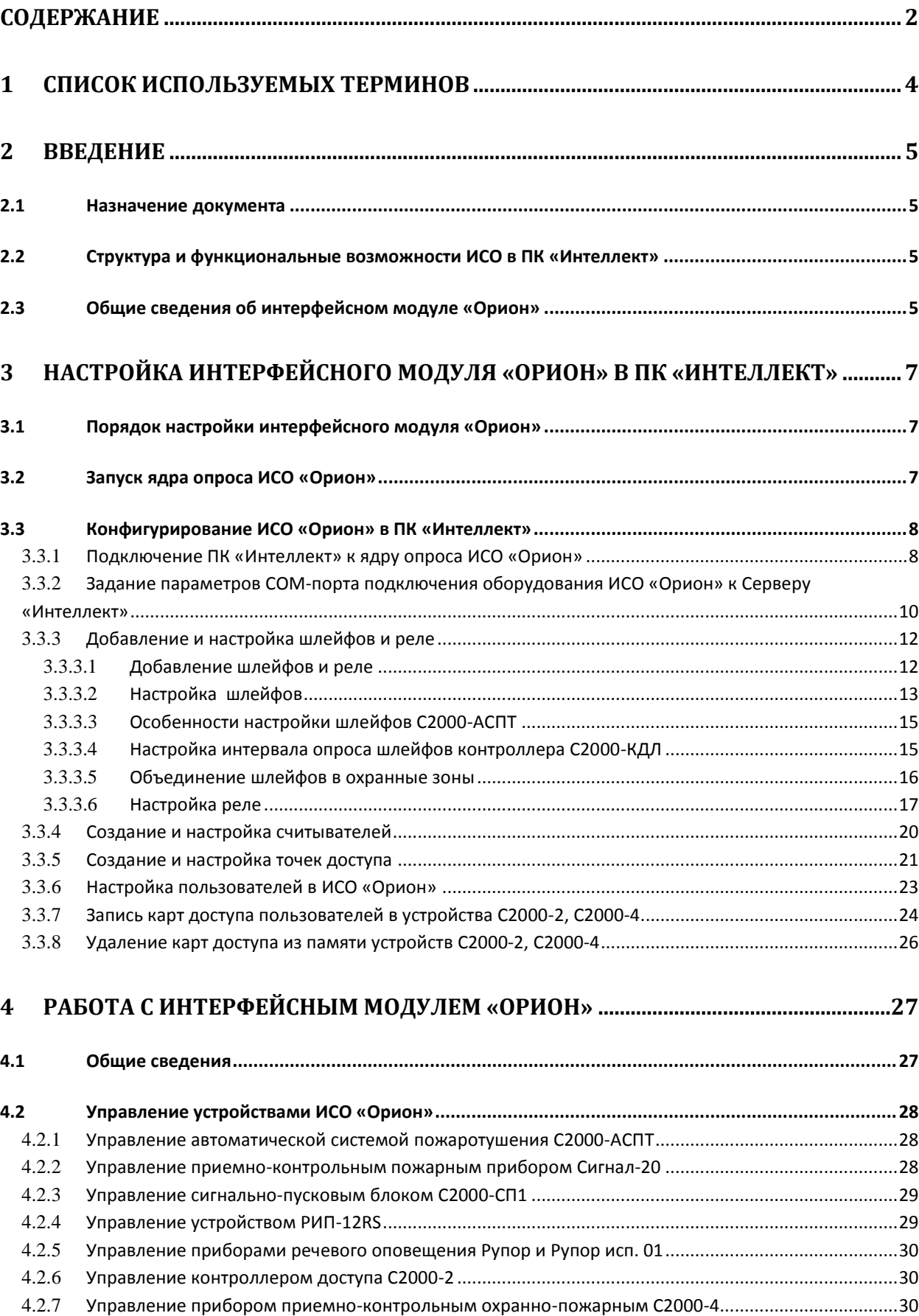

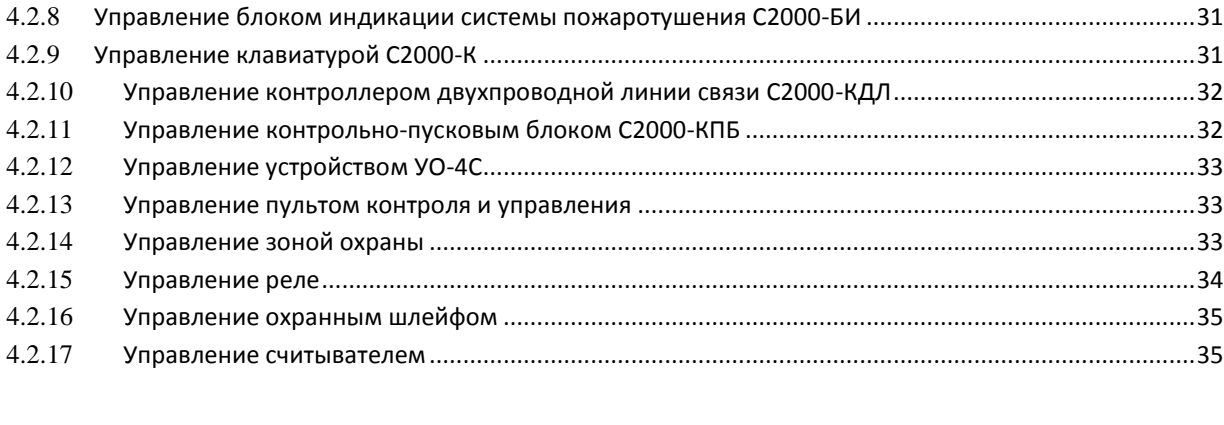

# 

## **1 Список используемых терминов**

<span id="page-3-0"></span>Время управления реле – время, на которое будут включаться команды управления, которые используют данный параметр. По истечении времени управления таких команд реле переходит в противоположное состояние, например, при получении команды **Включить на время** соответствующее реле включается, а по истечении времени управления реле выключается.

Задержка управления реле – время, через которое будет запущена заданная команда управления реле. Если задержка управления равна 0, то управление реле по данной команде произойдет сразу после ее получения.

Интегрированная система охраны (ИСО) – совокупность технических средств охраны и обеспечения безопасности объекта, которая позволяет оборудовать малые, средние и большие распределенные объекты техническими средствами охранной, тревожной, пожарной сигнализации, управлять автоматическими системами пожаротушения, оповещения, инженерными системами зданий, создавать системы контроля и управления доступом, видеоконтроля.

Локальный контроль доступа – предоставление либо запрет доступа по идентификатору (ключу), занесенному в базу данных контроллера, в зависимости от прав доступа данного ключа, текущего режима доступа и наличия нарушений режима доступа у предъявленного ключа.

Маска мигания реле – выдача команд циклического включения и выключения реле, для задания временных соотношений между состояниями **включено** - **выключено**.

Раздел – это группа шлейфов сигнализации, которая контролируется и управляется как одно целое.

Централизованный контроль доступа – считывание кода предъявленного ключа и передача его в сетевой контроллер (АРМ «Орион») с последующим предоставлением либо запретом доступа по данному ключу по команде сетевого контроллера (только при работе в составе системы *Орион* на базе персонального компьютера).

Сервер *Интеллект* – компьютер с установленной конфигурацией **Сервер** программного комплекса *Интеллект*.

Ядро опроса *ИСО Орион* – программный модуль, обеспечивающий опрос и управление подключенными приборами на физическом уровне - по RS-232 и RS-485 интерфейсам.

Контроль двойного прохода – защита от повторного использования идентификатора доступа для прохода в одном направлении через одну точку доступа.

Точка доступа – место, где осуществляется контроль доступа. Точкой доступа может быть дверь, турникет, ворота, шлагбаум, оборудованные считывателем, электромеханическим замком и другими средствами контроля доступа.

Идентификатор доступа – ключ (физический или цифровой), по которому предоставляется доступ на охраняемый объект.

Карта доступа – физический идентификатор доступа, регистрируемый считывателем.

## <span id="page-4-0"></span>**2 Введение**

## <span id="page-4-1"></span>**2.1 Назначение документа**

Документ *Руководство по настройке и работе с интерфейсным модулем «Орион»* является справочно-информационным пособием и предназначен для специалистов по настройке и операторов модуля *Орион*. Данный модуль входит в состав интегрированной системы охраны (ИСО), реализованной на основе программного комплекса *Интеллект*.

В данном Руководстве представлены следующие материалы:

- 1. общие сведения об интерфейсном модуле *Орион*;
- 2. настройка интерфейсного модуля *Орион*;
- 3. работа с интерфейсным модулем *Орион*.

### <span id="page-4-2"></span>**2.2 Структура и функциональные возможности ИСО в ПК «Интеллект»**

На основе оборудования *ИСО Орион* могут быть построены комбинированные системы, объединяющие в себе функции охранной сигнализации, пожарной сигнализации, контроля доступа, управления видеонаблюдением и управления инженерными системами зданий. При этом могут быть доступны следующие функциональные возможности:

- 1. возможность совмещения контроля доступа с другими подсистемами безопасности в одних и тех же центрах управления распределенной системы;
- 2. возможность запрограммировать реакции ИСО на события, в том числе происходящие в других подсистемах безопасности;
- 3. высокий уровень автоматизации механизма управления правами доступа;
- 4. возможность объединять пользователей в группы;
- 5. контроль состояния системы и ее работоспособности.

## <span id="page-4-3"></span>**2.3 Общие сведения об интерфейсном модуле «Орион»**

Интерфейсный модуль *Орион* является компонентом ИСО, реализованной на базе ПК *Интеллект*, и предназначен для выполнения следующих функций:

- 1. для сбора, обработки, передачи, отображения и регистрации извещений о состоянии шлейфов охранной, тревожной и пожарной сигнализации;
- 2. для контроля и управления доступом (управление преграждающими устройствами типа шлагбаум, турникет, ворота, шлюз, дверь и т.п.);
- 3. для видеонаблюдения и видеоконтроля охраняемых объектов;
- 4. для управления пожарной автоматикой объекта;
- 5. для управления инженерными системами зданий;
- 6. конфигурирование системы охраны *Орион* (производитель ЗАО НВП «Болид»);
- 7. обеспечение взаимодействия с ПК *Интеллект* (мониторинг, управление).

*Примечание. Подробные сведения об интерфейсном модуле Орион приведены в официальной справочной документации по данной системе (см. сайт «<http://www.bolid.ru/production/devices>»).*

На момент написания документации в ПК Интеллект интегрировано следующие оборудование ИСО Орион:

- 1. *С2000;*
- 2. *C2000-2;*
- 3. *C2000-4;*
- 4. *C2000-АСПТ;*
- 5. *C2000-БИ;*
- 6. *C2000-K;*
- 7. *C2000-M;*
- 8. *C2000-КС*
- 9. *C2000-КДЛ;*
- 10. *C2000-КПБ;*
- 11. *C2000-СП1;*
- 12. *Сигнал-20;*
- 13. *УО-4С;*
- 14. *РИП-12RS;*
- 15. *Рупор;*
- 16. *Рупор исп. 01;*

Перед настройкой интерфейсного модуля *Орион* необходимо выполнить следующие действия:

- 1. установить аппаратные средства *ИСО Орион* на охраняемый объект (см. справочную документацию по *ИСО Орион*);
- 2. подключить *ИСО Орион* к компьютеру (Серверу *Интеллект*);
- 3. настроить оборудование *ИСО Орион* в утилитах Uprog.exe и Pprog.exe (см. официальную справочную документацию по *ИСО Орион*).

## <span id="page-6-0"></span>**3 Настройка интерфейсного модуля «Орион» в ПК «Интеллект»**

## <span id="page-6-1"></span>**3.1 Порядок настройки интерфейсного модуля «Орион»**

Настройка интерфейсного модуля *Орион* производится в следующей последовательности:

- 1. запустить ядро опроса *ИСО Орион*;
- 2. настроить подключение Сервера *Интеллект* к ядру опроса *ИСО Орион*;
- 3. задать параметры COM-порта подключения оборудования *ИСО Орион* к Серверу *Интеллект*;
- 4. построить дерево оборудования *ИСО Орион*;
- 5. настроить устройства *ИСО Орион*, охранные шлейфы, реле, считыватели и точки прохода.

### <span id="page-6-2"></span>**3.2 Запуск ядра опроса ИСО «Орион»**

Ядро опроса *ИСО Орион* запускается при помощи утилиты CoreOrion.exe, расположенной в папке Modules директории установки ПК *Интеллект*.

*Внимание! Работа ПК Интеллект с оборудованием Орион осуществляется только через утилиту CoreOrion.exe. В дальнейшем, при каждом запуске ПК Интеллект необходимо каждый раз вручную запускать утилиту CoreOrion.exe либо установить флажок Локальный запуск ядра опроса ИСО Орион на панели настроек объекта Болид (SDK Орион) (см. раздел [Конфигурирование](#page-7-0) ИСО «Орион»).* 

В результате выполнения описанного выше действия в System Tray операционной системы появится соответствующий значок [\(Рис.](#page-6-3) 3.2—1).

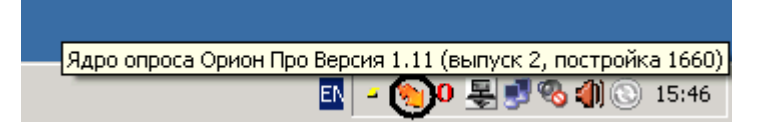

#### **Рис. 3.2—1 Значок ядра опроса CoreOrion.exe**

<span id="page-6-3"></span>При двойном нажатие левой кнопкой мыши по значку на экран будет выведено окно мониторинга ядра опроса *ИСО Орион* ([Рис.](#page-7-2) 3.2—2).

| <b>03.Ядро Орион NET</b>                                                                       |                                  |
|------------------------------------------------------------------------------------------------|----------------------------------|
|                                                                                                |                                  |
| Настройки   Монитор   RS Монитор   Сценарии   Сетевые обмены  <br>Е <b>В Е. Мой компьютер!</b> | <b>□ Активация настроек ядра</b> |
|                                                                                                |                                  |

**Рис. 3.2—2 Диалоговое окно утилиты CoreOrion.exe**

## <span id="page-7-2"></span><span id="page-7-0"></span>**3.3 Конфигурирование ИСО «Орион» в ПК «Интеллект»**

## <span id="page-7-1"></span>**3.3.1 Подключение ПК «Интеллект» к ядру опроса ИСО «Орион»**

Настройка подключения Сервера *Интеллект* к ядру опроса *ИСО Орион* осуществляется на панели настроек объекта **Болид (SDK Орион)**. Данный объект создается на базе объекта **Компьютер** на вкладке **Оборудование** диалогового окна **Настройка системы** ([Рис.](#page-7-3) 3.3—1).

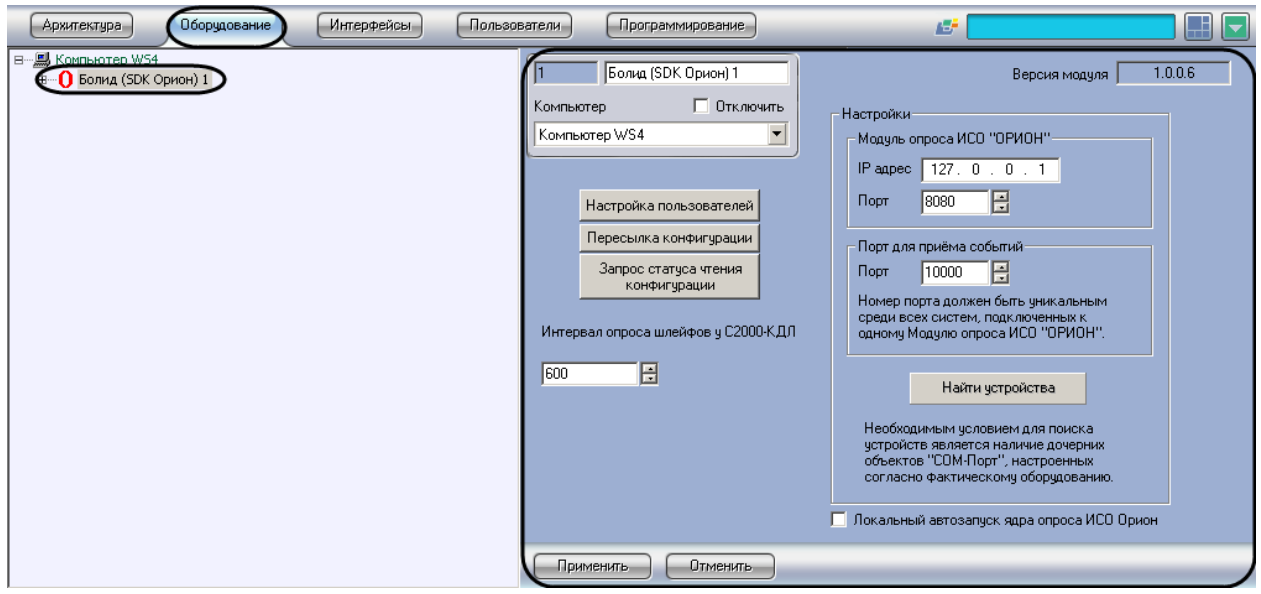

**Рис. 3.3—1 Объект Болид (SDK Орион)**

<span id="page-7-3"></span>Настройка подключения Сервера *Интеллект* к ядру опроса *ИСО Орион* производится следующим образом:

1. Перейти на панель настройки объекта **Болид (SDK Орион)** ([Рис.](#page-8-0) 3.3—2)

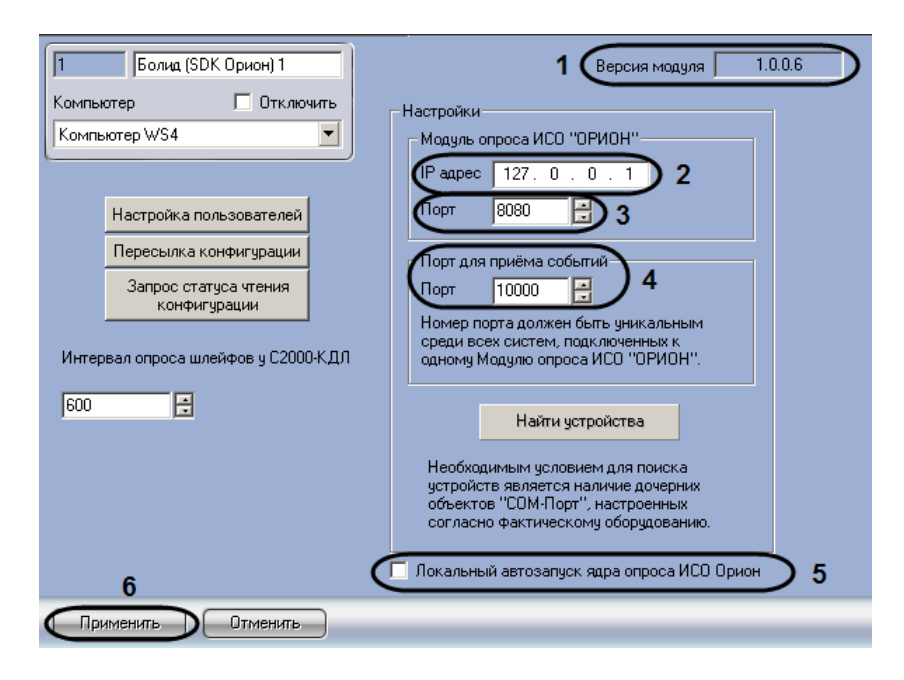

**Рис. 3.3—2 Настройка подключения Сервера Интеллект к ядру опроса ИСО Орион**

<span id="page-8-0"></span>*Примечание. В поле Версия модуля отображается текущая версия интерфейсного модуля Орион (см. [Рис.](#page-8-0) 3.3*—2*, 1).*

2. В поле **IP адрес** ввести сетевой адрес компьютера, где запущено ядро опроса *ИСО Орион* (см[. Рис.](#page-8-0) 3.3—2, **2**).

*Примечание. В том случае, если ядро опроса ИСО Орион запущено на Сервере Интеллект, необходимо ввести адрес 127.0.0.1.*

- 3. В поле **Порт** установить значение соответствующее номеру порта ядра опроса *ИСО Орион* при помощи кнопок **вверх** - **вниз** (см[. Рис.](#page-8-0) 3.3—2, **3**).
- 4. Установить значение порта, через который следует получать события от ядра опроса *ИСО Орион,* в поле **Порт для приема событий** при помощи кнопок **вверх** - **вниз** (см[. Рис.](#page-8-0) 3.3—2, **4**).

*Примечание. Номер порта должен быть уникальным среди всех систем, подключенных к одному модулю опроса ИСО Орион.*

5. Для автоматического запуска ядра опроса *ИСО Орион* (утилиты CoreOrion.exe) при запуске ПК *Интеллект* необходимо установить флажок **Локальный запуск ядра опроса ИСО Орион** (см[. Рис.](#page-8-0) 3.3—2, **6**).

*Примечание. В случае, если установлен данный флажок, при завершении работы ПК Интеллект ядро опроса ИСО Орион будет также завершать работу.*

6. Для сохранения внесенных изменений нажать кнопку **Применить** (см. [Рис.](#page-8-0) 3.3—2, **5**).

Настройка подключения Сервера *Интеллект* к ядру опроса *ИСО Орион* завершена.

## <span id="page-9-0"></span>**3.3.2 Задание параметров COM-порта подключения оборудования ИСО «Орион» к Серверу «Интеллект»**

Задание параметров COM-порта подключения оборудования *ИСО Орион* к Серверу *Интеллект* осуществляется на панели настроек объекта **COM-порт**. Данный объект создается на базе объекта **Болид (SDK Орион)** на вкладке **Оборудование** диалогового окна **Настройка системы** ([Рис.](#page-9-1) 3.3—3).

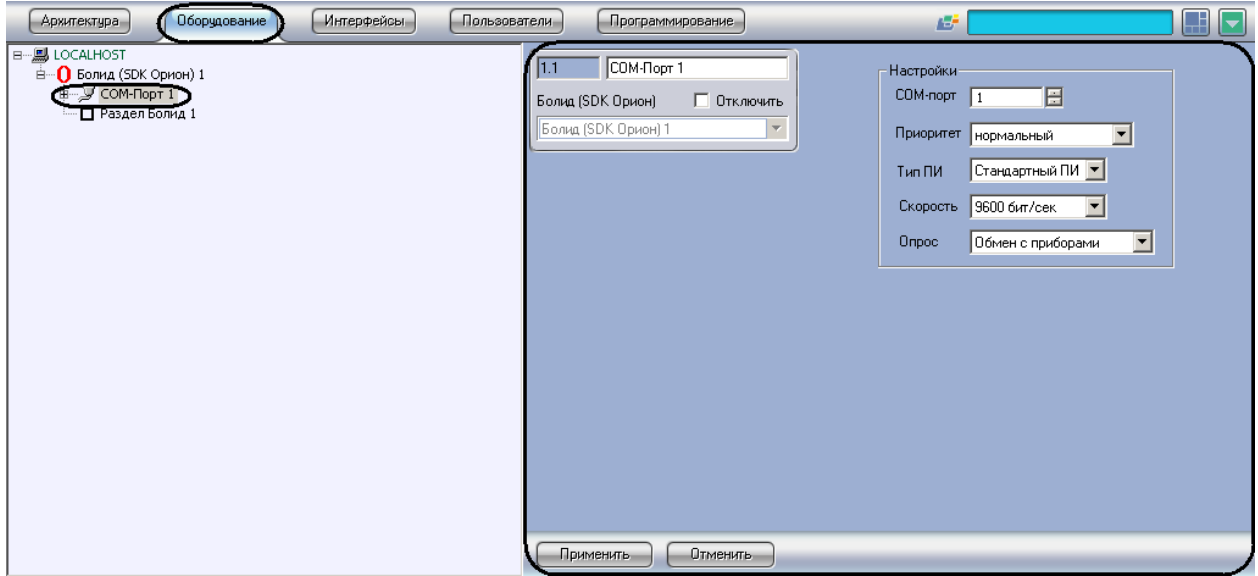

**Рис. 3.3—3 Объект COM-порт**

<span id="page-9-1"></span>Задание параметров COM-порта производится следующим образом:

1. Перейти на панель настройки объекта **COM-порт** ([Рис.](#page-9-2) 3.3—4).

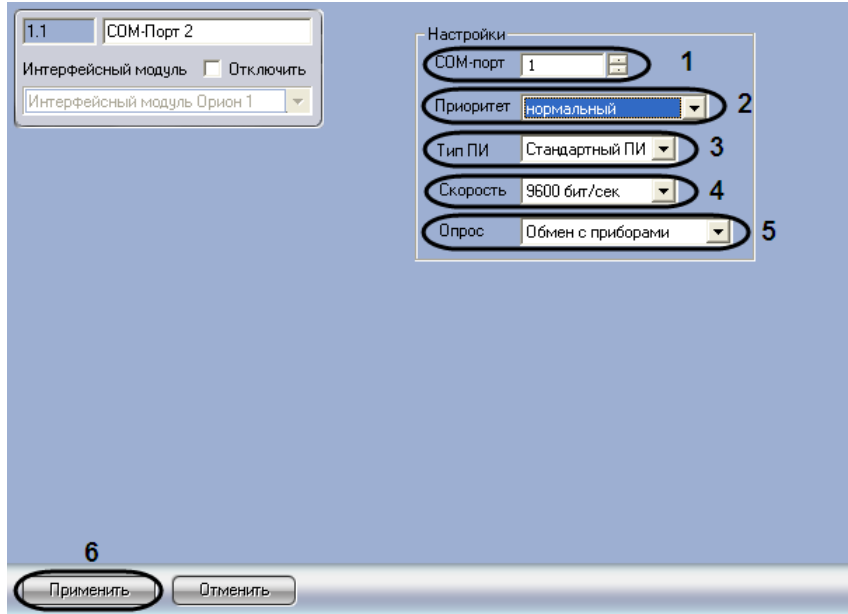

**Рис. 3.3—4 Панель настройки объекта COM-порт**

- <span id="page-9-2"></span>2. С помощью кнопок **вверх** - **вниз** установить номер COM-порта, к которому подключено оборудование *ИСО Орион* (см. [Рис.](#page-9-2) 3.3—4, **1**).
- 3. Из раскрывающегося списка **Приоритет** выбрать значение приоритета опроса модулем *ИСО Орион* оборудования, которое подключено к этому порту (**нормальный**, **высокий**, **низкий**, **очень низкий** или **почти остановленный** ) (см[. Рис.](#page-9-2) 3.3—4, **2**).
- 4. Из раскрывающегося списка **Тип ПИ** выбрать значение типа преобразователя интерфейса, соответствующего фактическому оборудованию (см[. Рис.](#page-9-2) 3.3—4, **3**).
	- 4.1.В случае если пульт C2000M (C2000), работающий в режиме **ПИ**, подключен по COMпорту, выбрать значение **Стандартный ПИ**. В этом режиме ядро опроса будет посылать дополнительные команды управления приемом-передачей.
	- 4.2.В случае подключения через пульт C2000M (C2000) в режиме компьютер необходимо выбрать значение **С2000**.
	- 4.3.В случае подключения оборудования *Орион* через С2000 USB-конвертер необходимо выбрать значение **С2000-ПИ**.

*Примечание 1. Значения типа ПИ С2000-ПИ и С2000 выбираются при использовании преобразователей интерфейсов с автоматическим переключением приема/передачи сигнала. В этом случае дополнительные команды не генерируются.*

*Примечание 2. При подключении С2000M (C2000) через C2000USB, необходимо выбрать пункт Стандартный ПИ или С2000, в зависимости от настроек.*

- 5. Из раскрывающегося списка **Скорость** выбрать скорость обмена данными по COM-порту (9600 бит/сек или 19200 бит/сек), соответствующую фактическим настройкам оборудования (см. [Рис.](#page-9-2) 3.3—4, **4**).
- 6. Из раскрывающегося списка **Опрос** выбрать тип опроса, соответствующий фактическим настройкам оборудования (см. [Рис.](#page-9-2) 3.3—4, **5**). При подключении С2000M (C2000), находящегося в режиме **Компьютер,** необходимо выбрать значение типа опроса **ПКУ обмен с приборами**. Во всех остальных случаях выбрать значение **Обмен с приборами**.
- 7. Для сохранения внесенных изменений нажать кнопку **Применить** (см. [Рис.](#page-9-2) 3.3—4, **6**).

Задание параметров COM-порта завершено.

При корректных настройках в утилите CoreOrion.exe отобразится подключенное оборудование *ИСО Орион* ([Рис.](#page-39-0) 4.2—4).

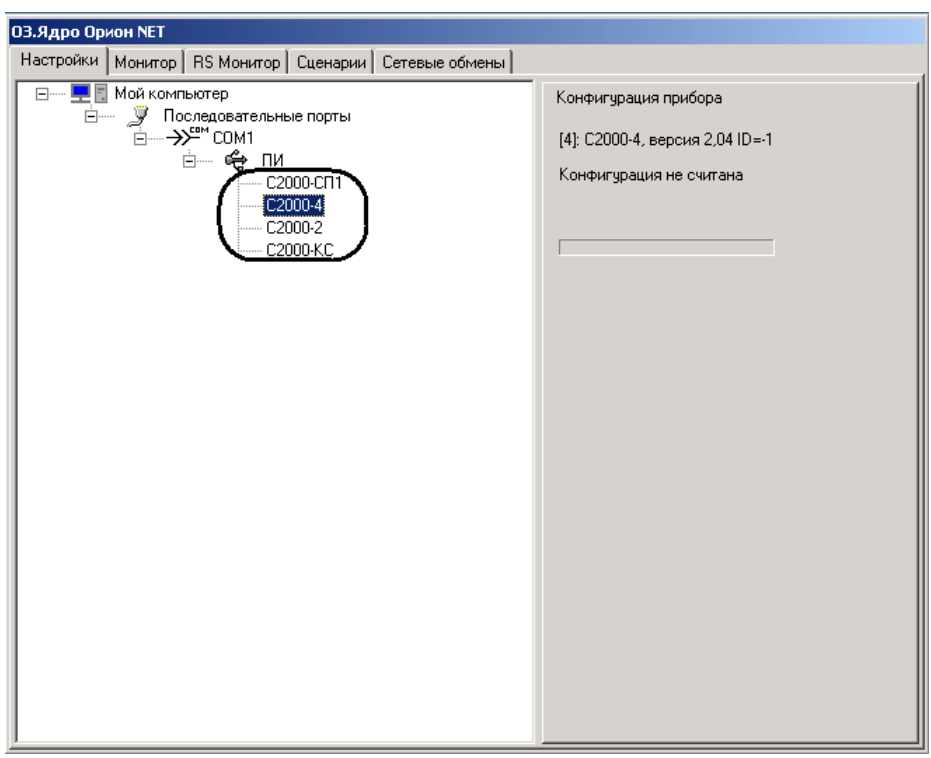

**Рис. 3.3—5 Подключенное оборудование ИСО Орион**

*Примечание. Подробнее об утилите CoreOrion.exe см. официальную справочную документацию по ИСО Орион и раздел [Приложение. Работа с ядром опроса](#page-36-0).*

### <span id="page-11-0"></span>**3.3.3 Добавление и настройка шлейфов и реле**

### <span id="page-11-1"></span>*3.3.3.1 Добавление шлейфов и реле*

Для добавления шлейфов и реле интерфейсного модуля *Орион*, подключенных к Серверу, необходимо выполнить следующие действия:

1. Перейти на панель настроек объекта **Болид (SDK Орион)** ([Рис.](#page-11-2) 3.3—6).

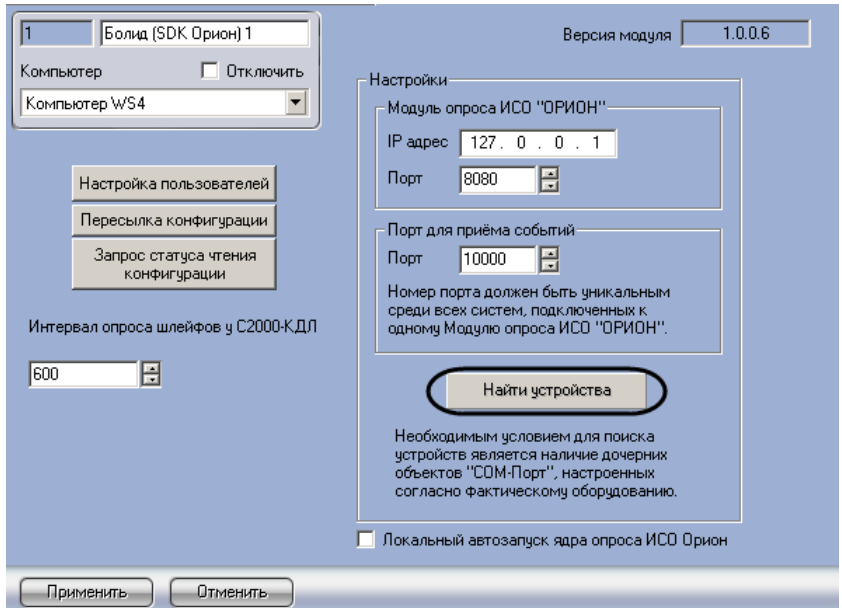

<span id="page-11-2"></span>**Рис. 3.3—6 Панель настроек объекта Болид (SDK Орион)**

2. Нажать кнопку **Найти устройства** (см[. Рис.](#page-11-2) 3.3—6).

В результате выполнения операции произойдет построение дерева объектов интерфейсного модуля *Орион*, соответствующее подключенным и настроенным устройствам *ИСО Орион* ([Рис.](#page-12-1)   $3.3 - 7$  $3.3 - 7$ ).

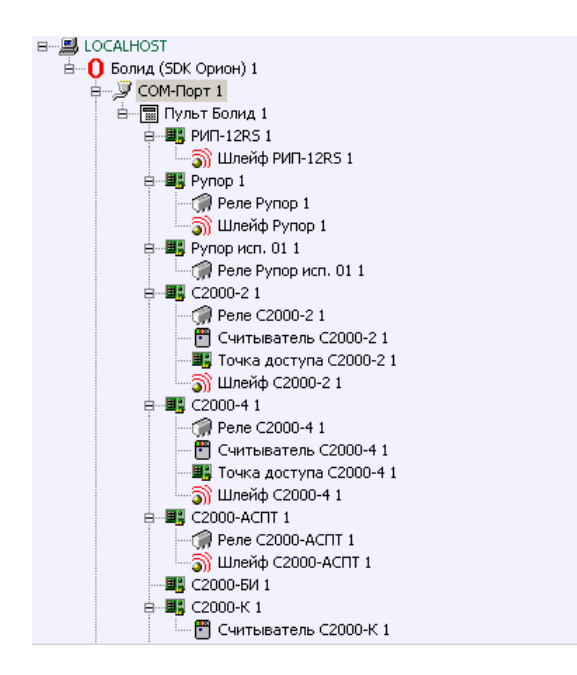

**Рис. 3.3—7 Дерево объектов интерфейсного модуля Орион**

<span id="page-12-1"></span>*Внимание! Объекты Считыватель и Точка доступа необходимо создавать вручную. Объект Точка доступа создается только в случае, если планируется использовать контролеры доступа С2000-2 (С2000-4).*

При автоматическом построении дерева объектов также автоматически определяются адреса устройств.

*Внимание! Настоятельно не рекомендуется изменять адреса устройств. В случае, если все же возникла такая необходимость, следует задавать адреса реле, считывателей и шлейфов так, чтобы они не совпадали между собой.*

### <span id="page-12-0"></span>*3.3.3.2 Настройка шлейфов*

Настройка шлейфов осуществляется на панели настроек объекта **Шлейф**. Объекты **Шлейф** создаются автоматически при построении дерева объектов интерфейсного модуля *Орион* на базе объектов, соответствующих устройствам *ИСО Орион* ([Рис.](#page-13-0) 3.3—8).

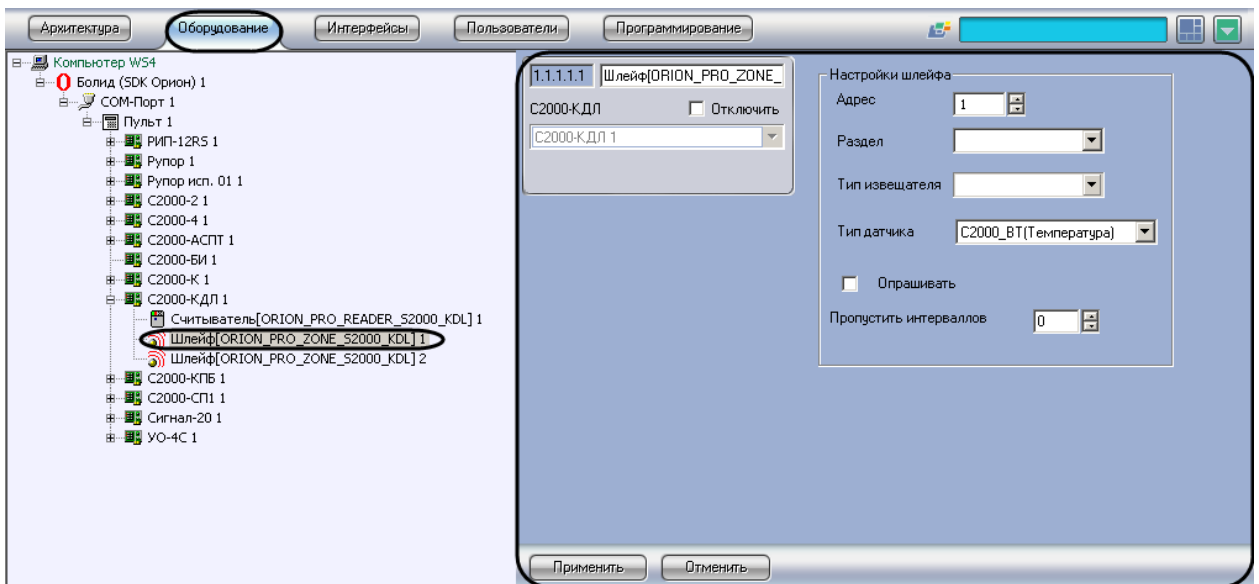

**Рис. 3.3—8 Объект Шлейф**

<span id="page-13-0"></span>Настройка шлейфа проходит следующим образом:

1. Перейти на панель настроек требуемого объекта **Шлейф** ([Рис.](#page-13-1) 3.3—9).

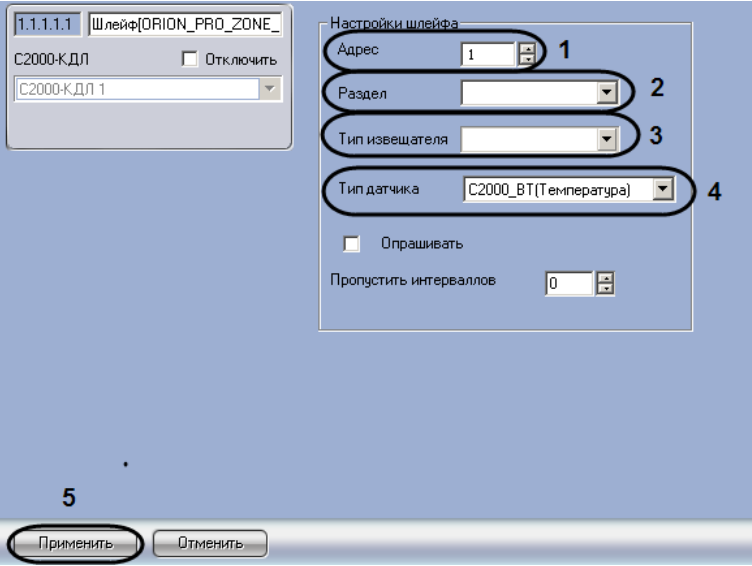

**Рис. 3.3—9 Панель настроек объекта Шлейф**

- <span id="page-13-1"></span>2. В поле **Адрес** введен текущий адрес шлейфа (см. [Рис.](#page-13-1) 3.3—9, **1**). Настоятельно не рекомендуется изменять адрес. Если такая необходимость все же возникла, следует задать адрес шлейфа таким образом, чтобы он не совпадал с адресами шлейфов, считывателей и других реле, созданных на базе того же объекта, что и настраиваемый.
- 3. Из раскрывающегося списка **Раздел** выбрать охранную зону, в которую будет входить шлейф (см. [Рис.](#page-13-1) 3.3—9, **2**).

*Примечание. Шлейфы не всех устройств можно включать в охранные зоны.* 

4. Из раскрывающегося списка **Тип извещателя** необходимо выбрать вариант отображения значка шлейфа на карте (см. [Рис.](#page-13-1) 3.3—9, **3**).

## 5. Из раскрывающегося списка **Тип датчика** выбрать тип подключенного к контроллеру *С2000-КДЛ* шлейфа (см. [Рис.](#page-13-1) 3.3—9, **4**).

*Примечание. Данная настройка актуальна только для шлейфа, созданного на базе объекта С2000-КДЛ.*

### 6. Для сохранения внесенных изменений нажать на кнопку **Применить** (см. [Рис.](#page-13-1) 3.3—9, **5**).

Настройка шлейфа завершена.

### <span id="page-14-0"></span>*3.3.3.3 Особенности настройки шлейфов С2000-АСПТ*

При настройке шлейфов контроллера *С2000-АСПТ* следует учитывать следующие особенности:

- 1. У данного устройства существует 3 шлейфа сигнализации с номерами 1-3. Данные шлейфы всегда находятся на охране.
- 2. Остальные физические шлейфы (с 4 по 7) являются технологическими.
- 3. Для того чтобы получить событие о пожаре в случае использования комбинированных шлейфов необходимо вручную создать шлейф с номером 10. Данный шлейф является виртуальным и служит для индикации пожара. Комбинированные шлейфы в этом случае индицируют тревогу опасности пожара. Событие о пожаре будет получено от шлейфа №10.

### <span id="page-14-1"></span>*3.3.3.4 Настройка интервала опроса шлейфов контроллера С2000-КДЛ*

Шлейфы контроллера двухпроводной линии связи *С2000-КДЛ* опрашиваются системой постоянно, поэтому необходимо кроме настроек, общих для всех шлейфов (см. раздел *[Настройка шлейфов](#page-12-0)*), задать интервал их опроса.

Настройка интервала опроса шлейфов контроллера *С2000-КДЛ* производится следующим образом:

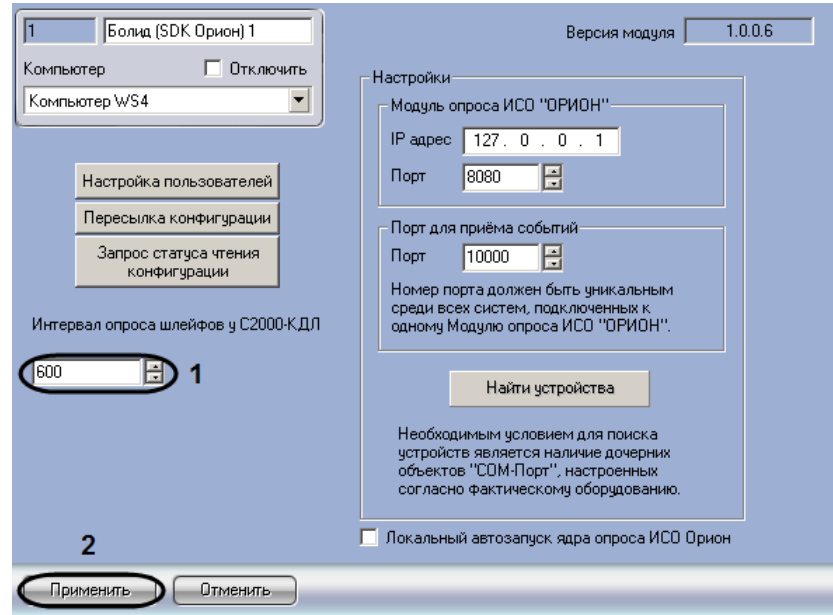

1. Перейти на панель настроек объекта **Болид (SDK Орион)** ([Рис.](#page-14-2) 3.3—10).

<span id="page-14-2"></span>**Рис. 3.3—10 Задание интервала опроса для шлейфов контроллера С2000-КДЛ**

- 2. В поле **Интервал опроса шлейфов у С2000-КДЛ** ввести с помощью кнопок **вверх-вниз** интервал опроса шлейфов всех контроллеров *С2000-КДЛ*, зарегистрированных в системе, в миллисекундах (см. [Рис.](#page-14-2) 3.3—10, **1**).
- 3. Нажать на кнопку **Применить** (см. [Рис.](#page-14-2) 3.3—10, **2**).
- 4. В случае, если требуется задать для некоторых шлейфов интервал опроса, отличный от указанного в п.2, необходимо выполнить следующие действия:
	- 4.1.Перейти на панель настроек объекта **Шлейф**. Данный объект создается на базе объекта **С2000-КДЛ** на вкладке **Оборудование** диалогового окна **Настройка системы**  ([Рис.](#page-15-1) 3.3—11).

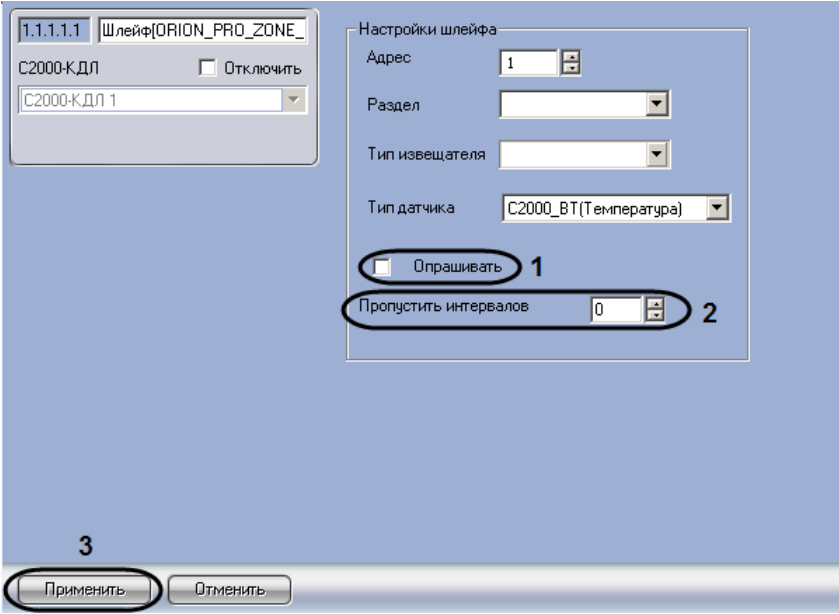

**Рис. 3.3—11 Настройка опроса шлейфа контроллера С2000-КДЛ**

- <span id="page-15-1"></span>4.2.В случае, если данный датчик не требуется опрашивать, необходимо снять флажок **Опрашивать** ([Рис.](#page-15-1) 3.3—11, **1**). В противном случае данный флажок должен быть установлен.
- 4.3.В случае, если датчик должен опрашиваться с большим интервалом, чем заданный в п.2, необходимо ввести в поле **Пропустить интервалов** число запросов при опросе, которое требуется пропустить (см[. Рис.](#page-15-1) 3.3—11, **2**).

*Формула расчета интервала опроса для шлейфа:*

Интервал опроса шлейфов у С2000 – КДЛ \* (Пропустить интервалов + 1)

- 4.4.Нажать на кнопку **Применить** (см. [Рис.](#page-15-1) 3.3—11, *3*).
- 4.5.Повторить действия 4.1-4.4 для всех шлейфов, интервал опроса которых отличается от общего.

Настройка интервала опроса шлейфов контроллера *С2000-КДЛ* завершена.

### <span id="page-15-0"></span>*3.3.3.5 Объединение шлейфов в охранные зоны*

Объединение шлейфов в охранные зоны осуществляется на панели настроек объекта **Раздел**. Данный объект создается на базе объекта **Болид (SDK Орион)** на вкладке **Оборудование** диалогового окна **Настройка системы** ([Рис.](#page-16-1) 3.3—12).

| Оборудование<br>Интерфейсы<br>Архитектура                                                          | Пользователи             | Программирование                                          | 感                  |        |
|----------------------------------------------------------------------------------------------------|--------------------------|-----------------------------------------------------------|--------------------|--------|
| B… ∭ LOCALHOST<br><b>Е-0</b> Болид (SDK Орион) 1<br>+ <u>У</u> COM-Порт 1<br><b>Раздел Болид 1</b> | 1.1<br>Болид (SDK Орион) | Раздел Болид 1<br>□ Отключить<br>Y<br>Болид (SDK Орион) 1 |                    |        |
|                                                                                                    | ID                       | Тип зоны                                                  | Имя                | Принад |
|                                                                                                    | 1.1.1.1.1                | ORION_PRO_ZONE_52000_2                                    | Шлейф С2000-2 1    |        |
|                                                                                                    | 1.1.1.1.1                | ORION_PRO_ZONE_52000_4                                    | Шлейф С2000-4 1    |        |
|                                                                                                    | 1.1.1.1.1                | ORION_PRO_ZONE_52000_ASPT                                 | Шлейф С2000-АСПТ 1 |        |
|                                                                                                    | 1.1.1.1.1                | ORION_PRO_ZONE_52000_KDL                                  | Шлейф С2000-КДЛ 1  |        |
|                                                                                                    | 1.1.1.1.1                | ORION_PRO_ZONE_SIGNAL_20                                  | Шлейф Сигнал-201   |        |
|                                                                                                    | 1.1.1.1.1                | ORION_PRO_ZONE_SPEAKER                                    | Шлейф Рупор 1      |        |
|                                                                                                    |                          | 1.1.1.1.1 ORION_PRO_ZONE_UO_45                            | Шлейф УО-4С 1      |        |
|                                                                                                    |                          |                                                           |                    |        |
|                                                                                                    | Применить                | Отменить                                                  |                    |        |

**Рис. 3.3—12 Объект Раздел**

<span id="page-16-1"></span>Объединение шлейфов в охранные зоны проходит следующим образом:

1. Перейти на панель настроек объекта **Раздел** ([Рис.](#page-16-2) 3.3—13).

| ID<br>Имя<br>Тип зоны<br>Принадлежность<br>1.1.1.1.1<br>Шлейф[ORION_PRO_ZONE_S2000_2] 1<br>ORION_PRO_ZONE_52000_2<br>1.1.1.1.1<br>ORION_PRO_ZONE_52000_4<br>Шлейф[ORION_PRO_ZONE_S2000_4] 1<br>1.1.1.1.1<br>ORION_PRO_ZONE_S2000_ASPT<br>Шлейф[ORION_PRO_ZONE_S2000_ASPT]<br>1.1.1.1.1<br>Шлейф[ORION_PRO_ZONE_S2000_KDL] 1<br>ORION_PRO_ZONE_S2000_KDL<br>1.1.1.1.1<br>Шлейф[ORION_PRO_ZONE_SIGNAL_20] 1<br>ORION_PRO_ZONE_SIGNAL_20<br>ORION_PRO_ZONE_UO_45<br>Шлейф[ORION_PRO_ZONE_UO_4S] 1<br>1.1.1.1.1 | 1.1 | Раздел 1<br>Интерфейсный модуль П Отключить<br>Интерфейсный модуль Орион 1 |  |
|----------------------------------------------------------------------------------------------------|-----|----------------------------------------------------------------------------|--|
|                                                                                                    |     |                                                                            |  |
|                                                                                                    |     |                                                                            |  |
|                                                                                                    |     |                                                                            |  |
|                                                                                                    |     |                                                                            |  |
|                                                                                                    |     |                                                                            |  |
|                                                                                                    |     |                                                                            |  |
|                                                                                                    |     |                                                                            |  |
|                                                                                                    |     |                                                                            |  |

**Рис. 3.3—13 Панель настроек объекта Раздел**

- <span id="page-16-2"></span>2. В столбце таблицы **Принадлежность** установить флажки напротив тех шлейфов, которые необходимо включить в данную охранную зону (см. [Рис.](#page-16-2) 3.3—13, **1**).
- 3. Нажать кнопку **Применить** для сохранения изменений (см. [Рис.](#page-16-2) 3.3—13, **2**).

Объединение шлейфов в охранные зоны завершено.

### <span id="page-16-0"></span>*3.3.3.6 Настройка реле*

Настройка реле осуществляется на панели настроек объекта **Реле**. Объекты **Реле** создаются автоматически при построении дерева объектов интерфейсного модуля *Орион* на базе объектов, соответствующих устройствам *ИСО Орион* ([Рис.](#page-17-0) 3.3—14).

*Примечание. См. раздел [Добавление шлейфов и реле](#page-11-1).*

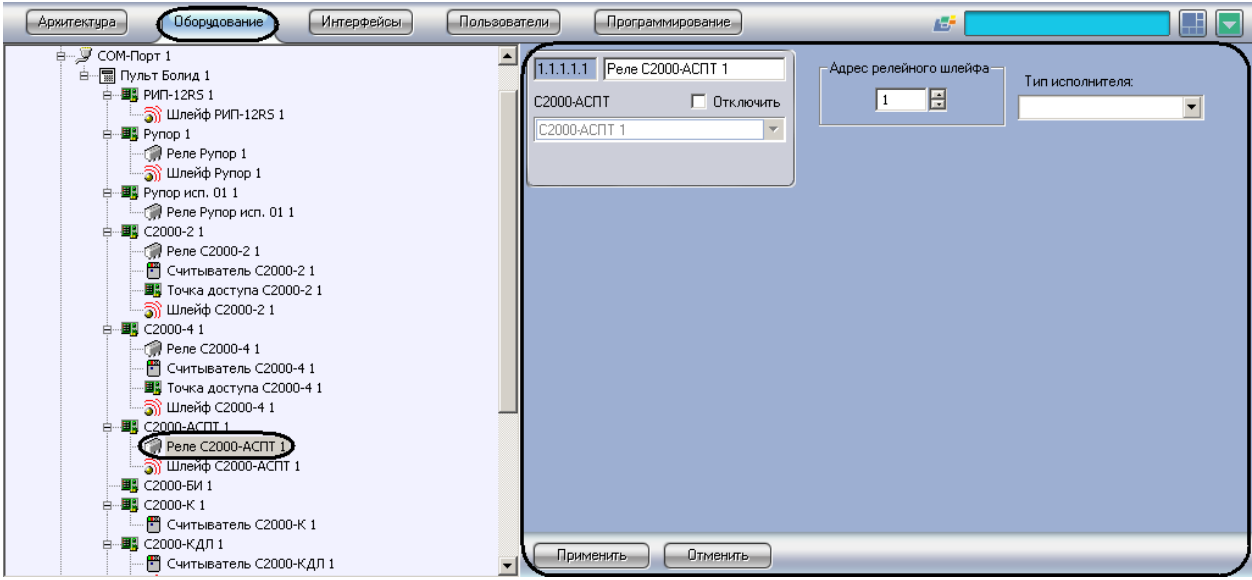

**Рис. 3.3—14 Объект Реле**

<span id="page-17-0"></span>3.3.3.6.1 Настройка реле устройств С2000-КПБ, С2000-СП1, Сигнал-20

Настройка реле устройств С2000-КПБ, С2000-СП1, Сигнал-20 проходит следующим образом:

1. Перейти на панель настроек требуемого объекта **Реле** ([Рис.](#page-17-1) 3.3—15).

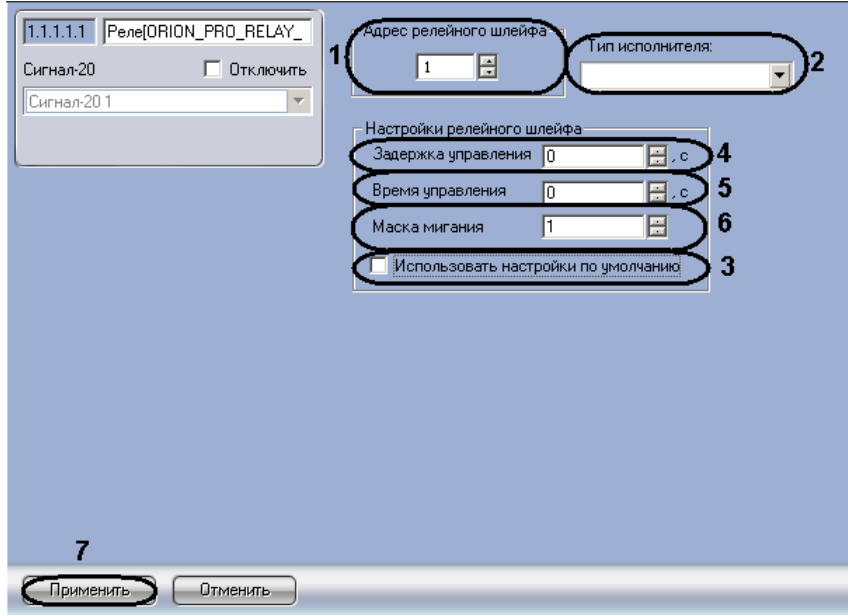

**Рис. 3.3—15 Панель настроек объекта Реле**

- <span id="page-17-1"></span>2. В поле **Адрес релейного шлейфа** ввести текущий адрес реле (см[. Рис.](#page-17-1) 3.3—15, **1**). Настоятельно не рекомендуется изменять адрес реле. В случае, если все же возникла такая необходимость, следует учитывать, что адрес реле не должен совпадать с адресами шлейфов, считывателей и других реле, созданных на базе того же объекта, что и настраиваемый.
- 3. Из раскрывающегося списка **Тип исполнителя** необходимо выбрать вариант отображения значка реле на карте (см[. Рис.](#page-17-1) 3.3—15, **2**).
- 4. Установить флажок **Использовать настройки по умолчанию** для автоматической настройки релейного шлейфа (см[. Рис.](#page-17-1) 3.3—15, **3**). В случае установки данного флажка настройки релейного шлейфа становятся недоступными для редактирования. В обратном случае необходимо отредактировать настройки релейного шлейфа, для этого следует:
	- a. В поле **Задержка управления** ввести значение задержки управления релейным шлейфом в секундах (см. [Рис.](#page-17-1) 3.3—15, **4**).
	- b. В поле **Время управления** ввести время управления релейным шлейфом в секундах (см[. Рис.](#page-17-1) 3.3—15, **5**).
	- c. В поле **Маска мигания** установить маску мигания релейного шлейфа (см[. Рис.](#page-17-1) 3.3— [15,](#page-17-1) **6**).
- 5. Для сохранения внесенных изменений нажать кнопку **Применить** (см. [Рис.](#page-17-1) 3.3—15, **7**).

Настройка реле завершена.

## 3.3.3.6.2 Настройка реле устройств Рупор, Рупор исп. 01, С2000-2, С2000-4, С2000-АСПТ, УО-4С

Настройка реле устройств Рупор, Рупор исп. 01, С2000-2, С2000-4, С2000-АСПТ, УО-4С проходит следующим образом:

1. Перейти на панель настроек требуемого объекта **Реле** ([Рис.](#page-18-0) 3.3—16).

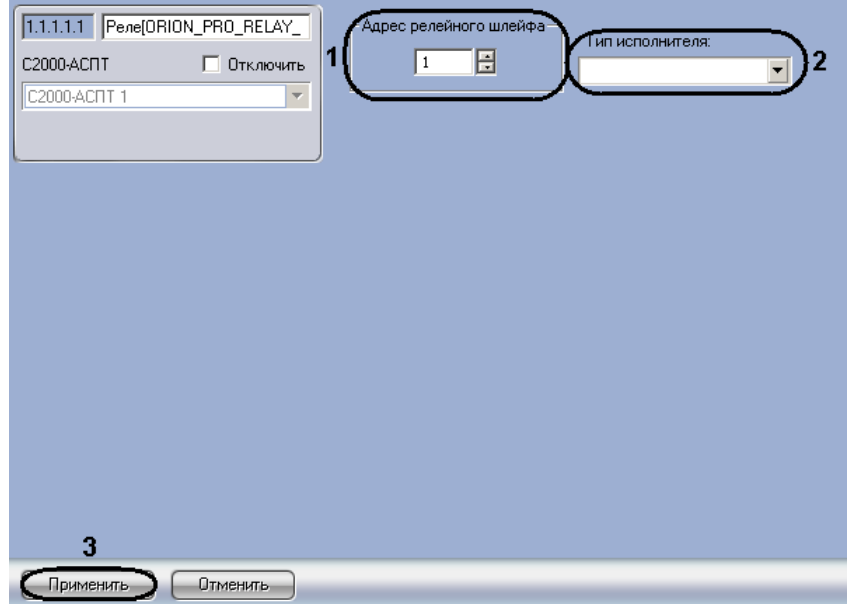

**Рис. 3.3—16 Панель настроек объекта Реле**

- <span id="page-18-0"></span>2. В поле **Адрес релейного шлейфа** ввести текущий адрес реле (см[. Рис.](#page-18-0) 3.3—16, **1**). Настоятельно не рекомендуется изменять адрес реле. В случае, если все же возникла такая необходимость, следует учитывать, что адрес релейного шлейфа не должен совпадать с адресами реле, шлейфов и считывателей, созданных на базе того же объекта, что и настраиваемый.
- 3. Из раскрывающегося списка **Тип исполнителя** необходимо выбрать вариант отображения значка реле на карте (см[. Рис.](#page-18-0) 3.3—16, **2**).

*Примечание. Для реле устройств Рупор и Рупор исп. 01 список Тип исполнителя недоступен.*

4. Для сохранения внесенных изменений нажать кнопку **Применить** (см. [Рис.](#page-18-0) 3.3—16, **3**).

Настройка реле завершена.

#### <span id="page-19-0"></span>**3.3.4 Создание и настройка считывателей**

Объекты **Считыватель** создаются на базе объектов **С2000-2**, **С2000-4**, **С2000-К**, **С2000-КДЛ** на вкладке **Оборудование** диалогового окна **Настройка системы** ([Рис.](#page-19-1) 3.3—17).

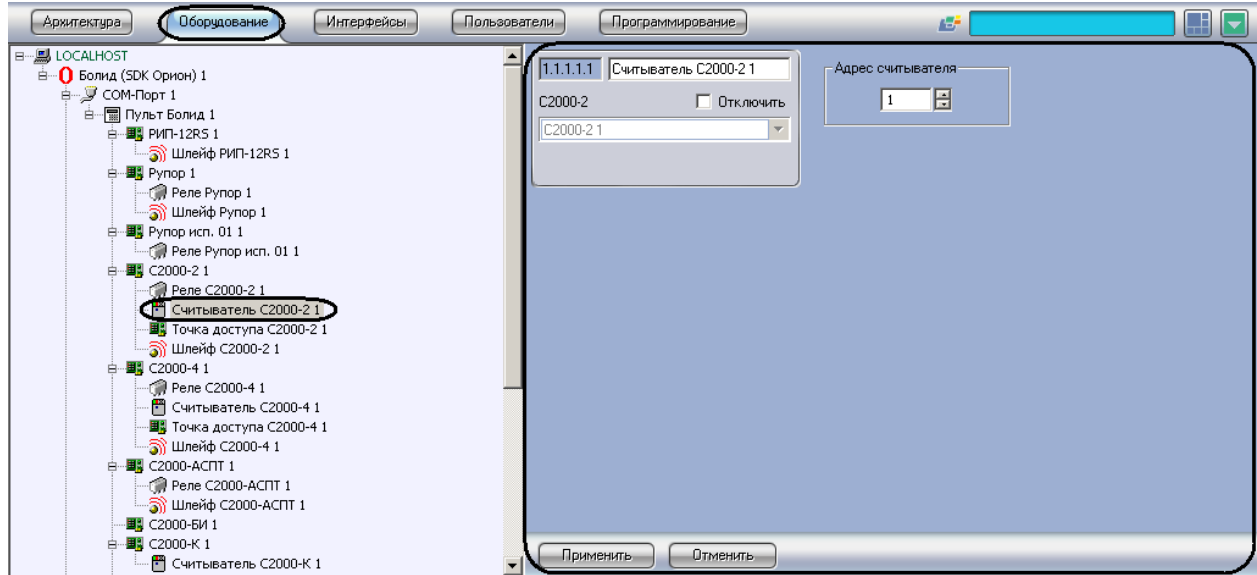

**Рис. 3.3—17 Объект Считыватель**

<span id="page-19-1"></span>*Внимание! На базе объекта С2000-2 должно быть создано два считывателя. На базе объекта С2000-4 должен быть создан ровно один считыватель.*

Настройка считывателя проходит следующим образом:

1. Перейти на панель настроек объекта **Считыватель** ([Рис.](#page-19-2) 3.3—18).

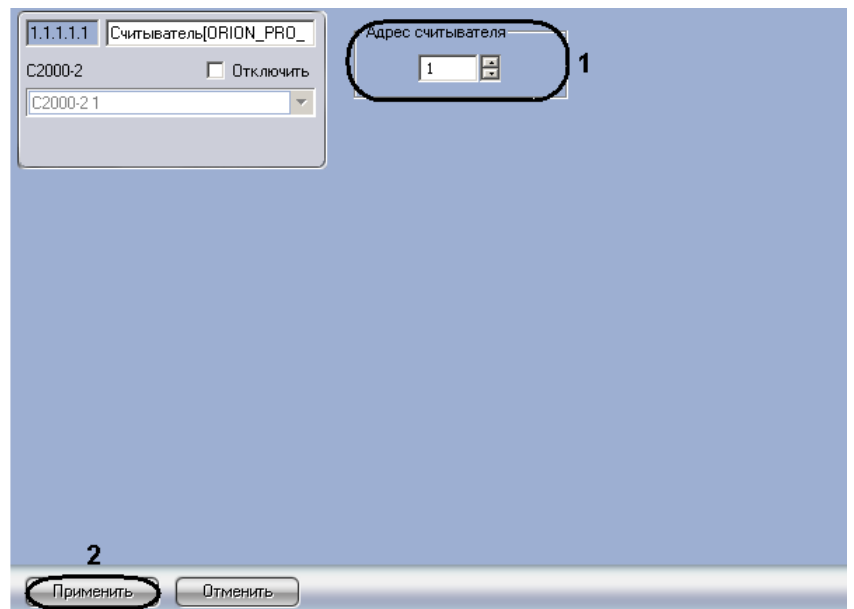

<span id="page-19-2"></span>**Рис. 3.3—18 Панель настроек объекта Считыватель**

- 2. Указать текущий адрес считывателя в соответствующем поле (см. [Рис.](#page-19-2) 3.3—18, **1**). Адрес считывателя не должен совпадать с адресами реле, шлейфов и других считывателей, созданных на базе того же объекта, что и настраиваемый.
- 3. Нажать кнопку **Применить** для сохранения изменений (см. [Рис.](#page-19-2) 3.3—18, **2**).

Настройка считывателя завершена.

### <span id="page-20-0"></span>**3.3.5 Создание и настройка точек доступа**

Объекты **Точка доступа** создаются на базе объектов **С2000-2**, **С2000-4** на вкладке **Оборудование**  диалогового окна **Настройка системы** ([Рис.](#page-20-1) 3.3—19).

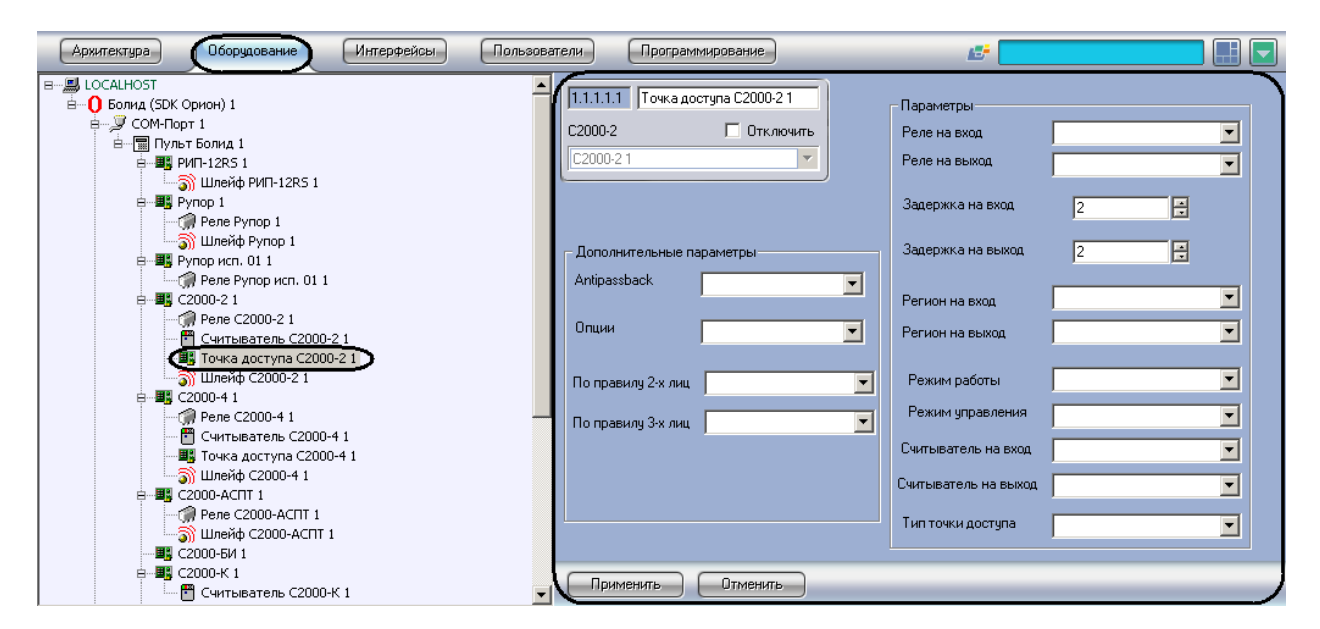

**Рис. 3.3—19 Объект Точка доступа на базе контроллера С2000-2**

<span id="page-20-1"></span>*Внимание! На базе одного контроллера С2000-2 (С2000-4) должен быть создан ровно один объект Точка доступа.*

Настройка точки доступа проходит следующим образом:

1. Перейти на панель настроек объекта **Точка доступа** ([Рис.](#page-21-0) 3.3—20).

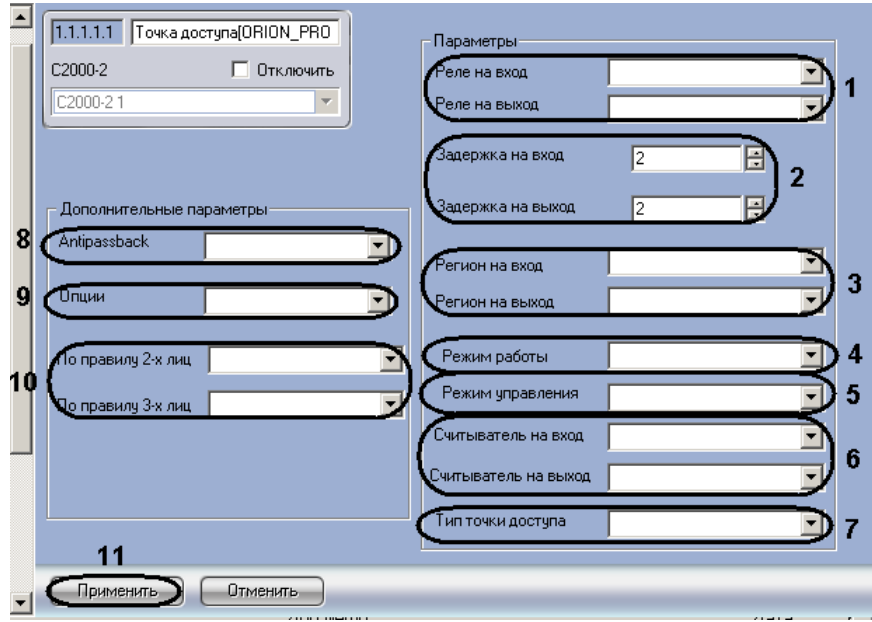

**Рис. 3.3—20 Панель настроек объекта Точка доступа**

<span id="page-21-0"></span>2. Из раскрывающихся списков **Реле на вход** и **Реле на выход** выбрать объекты **Реле**, управляющие исполнительным механизмом точки доступа на вход и на выход соответственно (см. [Рис.](#page-21-0) 3.3—20, **1**).

*Примечание. Данные поля обязательны для заполнения. Реле на вход и Реле на выход не должны совпадать.*

- 3. В полях **Задержка на вход** и **Задержка на выход** ввести время управления реле в секундах при предоставлении доступа на вход и на выход соответственно (см. [Рис.](#page-21-0) 3.3—20, **2**).
- 4. Из раскрывающихся списков **Регион на вход** и **Регион на выход** выбрать объекты **Раздел**, соответствующий территориям, расположенным со стороны входа и выхода через точку доступа соответственно (см. [Рис.](#page-21-0) 3.3—20, **3**).

*Примечание. Данные поля обязательны для заполнения. Регион на вход и Регион на выход не должны совпадать.*

5. Выбрать режим работы точки доступа из соответствующего раскрывающегося списка (см. [Рис.](#page-21-0) 3.3—20, **4**).

*Примечания. Подробные сведения о данном параметре приведены в официальной справочной документации по ИСО Орион.*

6. Из раскрывающегося списка **Режим управления** выбрать способ предоставления доступа через данную точку доступа (см[. Рис.](#page-21-0) 3.3—20, **5,** [Таб.](#page-21-1) 3.3—1).

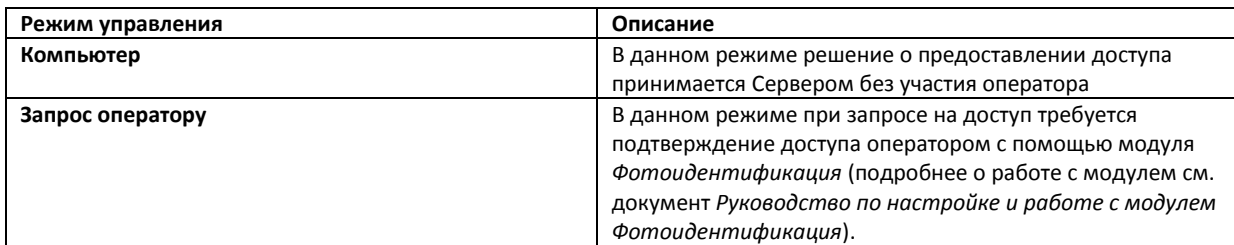

<span id="page-21-1"></span>**Таб. 3.3—1 Режимы управления**

- 7. Из раскрывающихся списков **Считыватель на вход** и **Считыватель на выход** выбрать объекты **Считыватель**, работающие на вход и на выход соответственно (см. [Рис.](#page-21-0) 3.3—20, **6**).
- 8. Выбрать тип точки доступа из соответствующего раскрывающегося списка (см[. Рис.](#page-21-0) 3.3— [20,](#page-21-0) **7**).

*Примечания. Подробные сведения о данном параметре приведены в официальной справочной документации по ИСО Орион.*

- 9. Из раскрывающегося списка **Antipassback** выбрать режим контроля двойного прохода (см. [Рис.](#page-21-0) 3.3—20, **8**).
- 10. Из раскрывающегося списка **Опции** выбрать правило контроля двойного прохода при совершении прохода (см[. Рис.](#page-21-0) 3.3—20, **9,** Ошибка! Источник ссылки не найден.).
- 11. Из раскрывающихся списков **По правилу 2-х лиц** и **По правилу 3-х лиц** выбрать уровень доступа, который будет использоваться при проходе по правилу двух или трех лиц соответственно (см. [Рис.](#page-21-0) 3.3—20, **10**).

*Примечание. Подробную информацию о проходе по правилу двух (трех) лиц можно узнать в официальной справочной документации по ИСО Орион.*

12. Нажать кнопку **Применить** для сохранения изменений (см. [Рис.](#page-21-0) 3.3—20, **11**).

Настройка точки доступа завершена.

### <span id="page-22-0"></span>**3.3.6 Настройка пользователей в ИСО «Орион»**

Настройка пользователей проходит следующим образом:

1. Перейти на панель настроек объекта **Болид (SDK Орион)** ([Рис.](#page-22-1) 3.3—21).

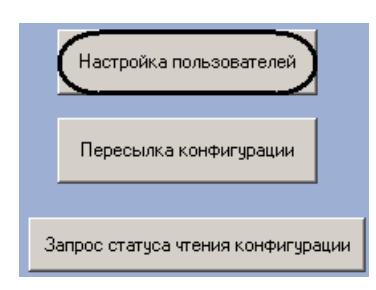

**Рис. 3.3—21 Панель настроек объекта Болид (SDK Орион)**

<span id="page-22-1"></span>2. Нажать кнопку **Настройка пользователей** (см[. Рис.](#page-22-1) 3.3—21).

Откроется окно **Настройка пользователей** ([Рис.](#page-23-1) 3.3—22).

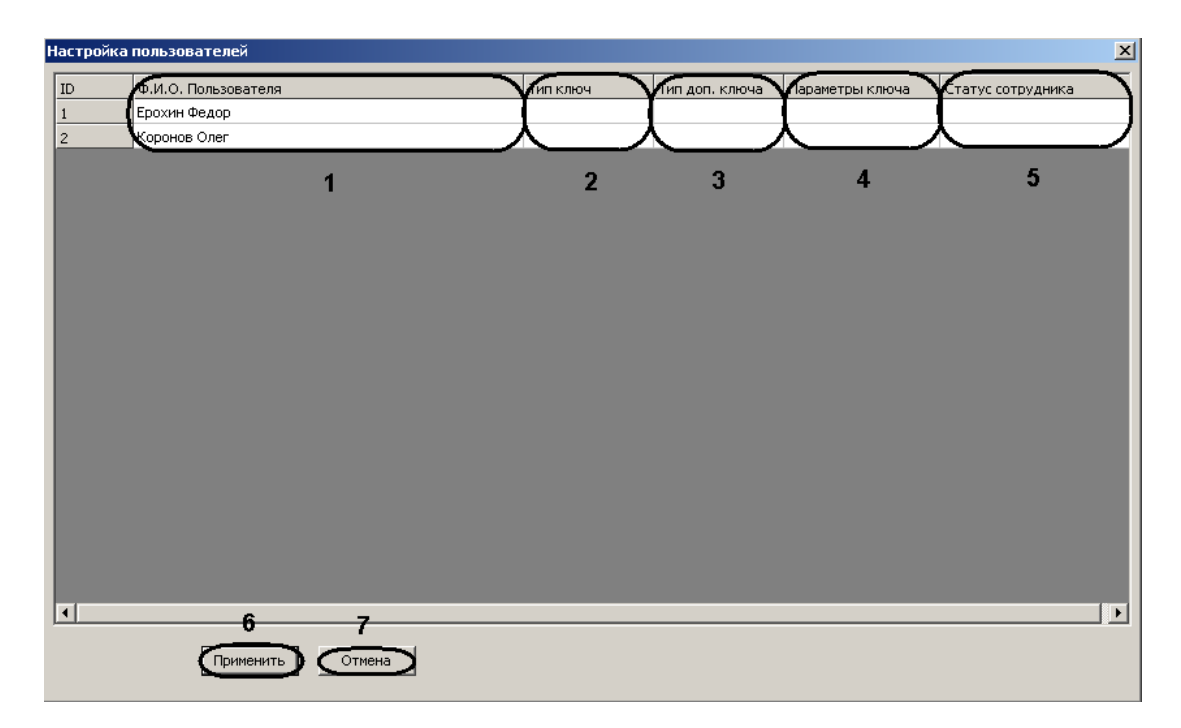

**Рис. 3.3—22 Настройка пользователей**

<span id="page-23-1"></span>*Примечание. В столбце таблицы Ф.И.О. Пользователя указаны пользователи, созданные в ПК Интеллект (см. [Рис.](#page-23-1) 3.3*—22*, 1).*

- 3. Для каждого пользователя выбрать тип ключа в соответствующем столбце (см. [Рис.](#page-23-1) 3.3— [22,](#page-23-1) **2**).
- 4. Для каждого пользователя выбрать тип дополнительного ключа в соответствующем столбце (см. [Рис.](#page-23-1) 3.3—22, **3**).
- 5. Для каждого пользователя указать формат назначенной карты доступа в столбце **Параметры ключа** (см. [Рис.](#page-23-1) 3.3—22, **4**).
- 6. Указать статус каждого пользователя в столбце **Статус сотрудника** (см[. Рис.](#page-23-1) 3.3—22, **5**).

*Примечание. Подробные сведения о типах ключей и статусах пользователей приведены в официальной справочной документации по ИСО Орион.*

7. Для сохранения изменений нажать кнопку **Применить** в окне **Настройка пользователей** и на панели настроек объекта **Болид (SDK Орион)** (см. [Рис.](#page-23-1) 3.3—22, **6**).

*Примечание. Для возврата на панель настроек объекта Болид (SDK Орион) без сохранения изменений необходимо нажать кнопку Отмена (см. [Рис.](#page-23-1) 3.3*—22*, 7).*

Настройка пользователей завершена.

#### <span id="page-23-0"></span>**3.3.7 Запись карт доступа пользователей в устройства С2000-2, С2000-4**

### В ПК *Интеллект* предусмотрена возможность записи карт доступа пользователей в устройства С2000-2, С2000-4.

*Примечание. Запись карт доступа в устройства осуществляется только тогда, когда в ПК Интеллект созданы пользователи и им присвоены карты доступа.*

Запись карт доступа осуществляется следующим образом:

- 1. Настроить пользователей (см. раздел *Настройка [пользователей](#page-22-0)*).
- 2. Перейти на панель настроек объекта **С2000-2** или **С2000-4** ([Рис.](#page-24-0) 3.3—23).

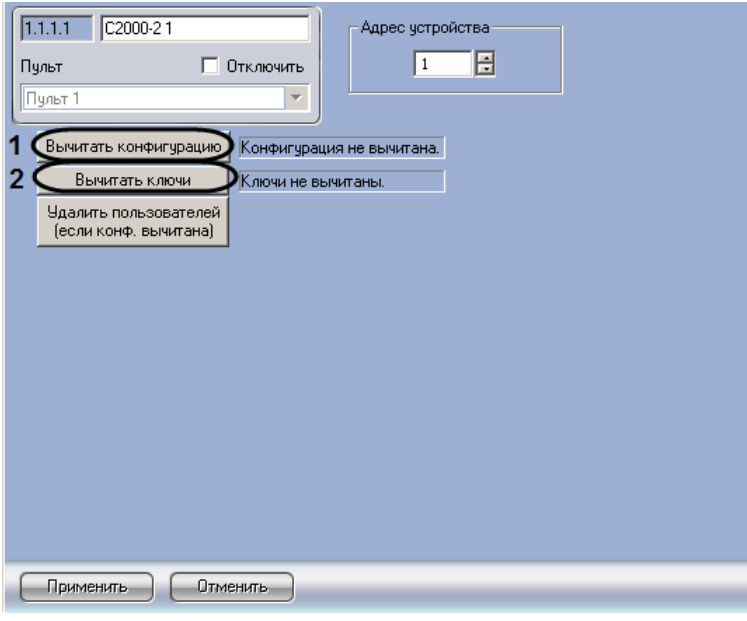

**Рис. 3.3—23 Панель настроек объектов С2000-2, С2000-4**

- <span id="page-24-0"></span>3. Нажать кнопку **Вычитать конфигурацию** (см[. Рис.](#page-24-0) 3.3—23, **1**). Дождаться поступления сообщения об окончании вычитки конфигурации в **Протокол событий**.
- 4. Нажать кнопку **Вычитать ключи** (см[. Рис.](#page-24-0) 3.3—23, **2**). Дождаться поступления сообщения об окончании вычитки ключей в **Протокол событий**.
- 5. Повторить пункты 2-3 для всех объектов **С2000-2**, **С2000-4**.

*Примечание. Для корректной работы модуля необходимо производить вычитку конфигурации при каждом запуске ПК Интеллект в случае, если установлен флажок Локальный запуск ядра опроса ИСО Орион, и при каждом запуске утилиты CoreOrion.exe, если флажок снят.*

6. Перейти на панель настроек объекта **Болид (SDK Орион)** ([Рис.](#page-24-1) 3.3—24).

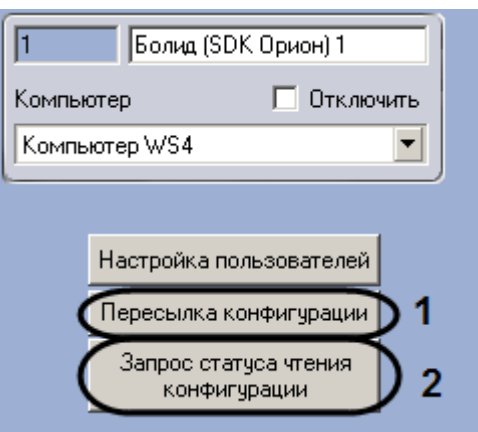

**Рис. 3.3—24 Панель настроек объекта Болид (SDK Орион)**

<span id="page-24-1"></span>7. Нажать кнопку **Пересылка конфигурации** (см[. Рис.](#page-24-1) 3.3—24, **1**).

## В результате выполнения данных действий произойдет запись карт доступа в устройства С2000-2, С2000-4.

*Примечание 1. Для запроса статуса вычитки конфигурации и карт доступа из устройств С2000-2, С2000-4 необходимо нажать кнопку Запрос статуса чтения конфигурации (см. [Рис.](#page-24-1)  [3.3](#page-24-1)*—24*, 2). На панели настроек объектов С2000-2, С2000-4 произойдет обновление соответствующих статусов [\(Рис.](#page-25-1) 3.3*—25*).*

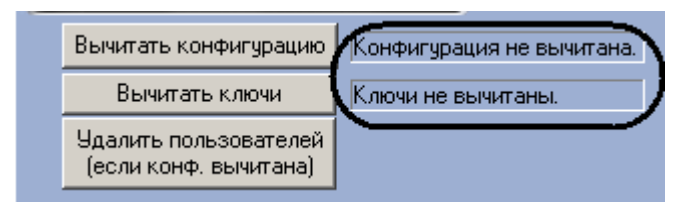

**Рис. 3.3—25 Статусы вычитки конфигурации**

<span id="page-25-1"></span>*Примечание 2. В случае внесения изменений в конфигурацию при помощи модуля Служба пропускного режима динамическая пересылка изменений в контроллер не производится. В этом случае необходимо производить пересылку конфигурации вручную.* 

### <span id="page-25-0"></span>**3.3.8 Удаление карт доступа из памяти устройств С2000-2, С2000-4**

Для удаления карт доступа из памяти устройств С2000-2, С2000-4 необходимо выполнить следующие действия:

1. Перейти на панель настроек объекта **С2000-2** или **С2000-4**, соответствующего устройству, из памяти которого необходимо удалить карты доступа [\(Рис.](#page-25-2) 3.3—26).

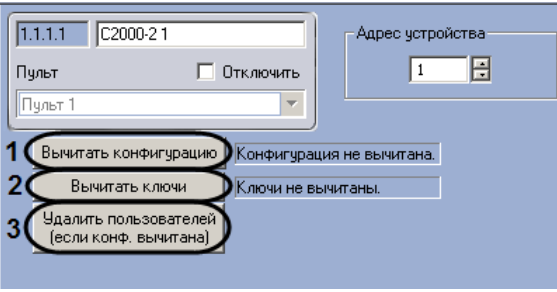

**Рис. 3.3—26 Панель настроек объектов С2000-2, С2000-4**

- <span id="page-25-2"></span>2. Нажать кнопку **Вычитать конфигурацию** (см[. Рис.](#page-25-2) 3.3—26, **1**). Дождаться поступления сообщения об окончании вычитки конфигурации в **Протокол событий**.
- 3. Нажать кнопку **Вычитать ключи** (см[. Рис.](#page-25-2) 3.3—26, **2**). Дождаться поступления сообщения об окончании вычитки ключей в **Протокол событий**.
- 4. Нажать кнопку **Удалить пользователей** (см. [Рис.](#page-25-2) 3.3—26, **3**).

В результате выполнения данных действий произойдет удаление карт доступа из соответствующего устройства С2000-2 или С2000-4.

## <span id="page-26-0"></span>**4 Работа с интерфейсным модулем «Орион»**

## <span id="page-26-1"></span>**4.1 Общие сведения**

Для работы с интерфейсным модулем *Орион* используются следующие интерфейсные объекты:

1. **Карта**.

### 2. **Протокол событий**.

Сведения по настройке данных интерфейсных объектов приведены в документе *Программный комплекс Интеллект: Руководство Администратора*.

Работа с интерфейсными объектами подробно описана в документе *Программный комплекс Интеллект: Руководство Оператора*.

Пример использования интерактивной карты для работы с интерфейсным модулем *Орион* показан на рисунке [\(Рис.](#page-26-2) 4.1—1).

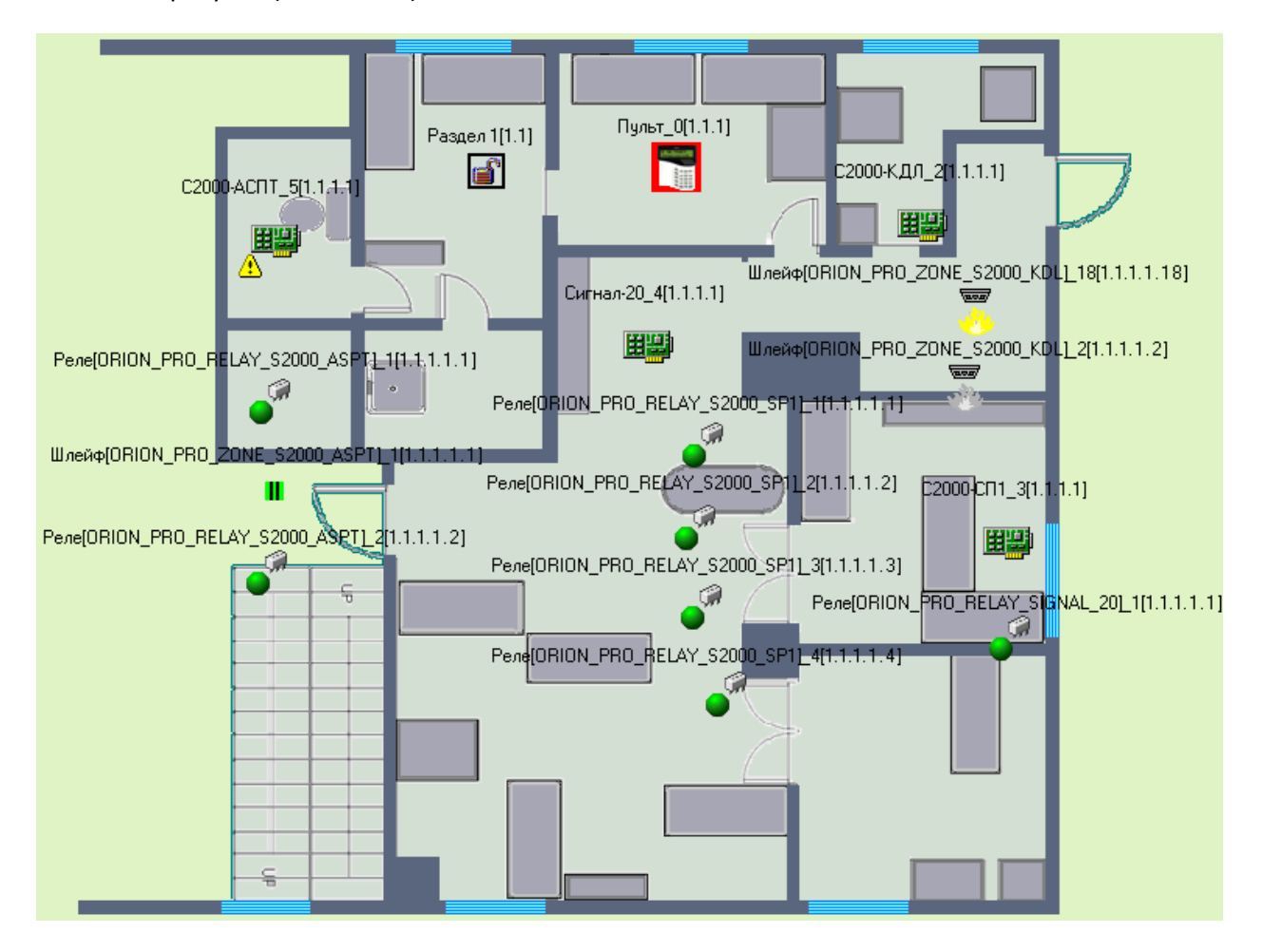

**Рис. 4.1—1. Пример использования интерактивной карты для работы с интерфейсным модулем Орион**

<span id="page-26-2"></span>В результате выполнения операций с объектами интерфейсного модуля *Орион* сведения о них отобразятся в интерфейсном окне **Протокол событий**, а также будут занесены в одноименную базу данных [\(Рис.](#page-27-3) 4.1—2).

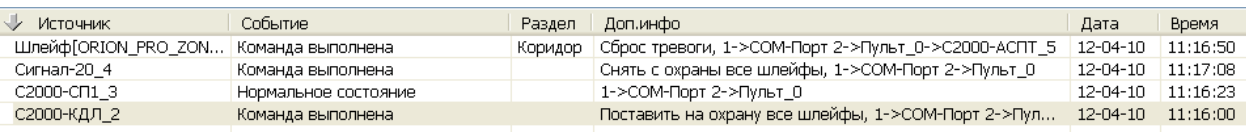

<span id="page-27-3"></span>**Рис. 4.1—2. Отображение сведений об операциях с объектами интерфейсного модуля Орион в интерфейсном окне Протокол событий**

## <span id="page-27-0"></span>**4.2 Управление устройствами ИСО «Орион»**

### <span id="page-27-1"></span>**4.2.1 Управление автоматической системой пожаротушения С2000-АСПТ**

Управление автоматической системой пожаротушения С2000-АСПТ осуществляется в интерактивном окне **Карта** с использованием функционального меню соответствующего объекта ([Рис.](#page-27-4) 4.2—1).

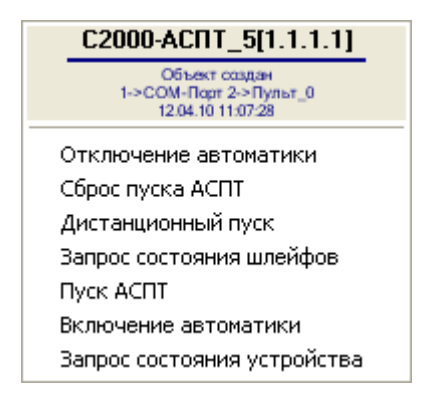

**Рис. 4.2—1 Функциональное меню объекта С2000-АСПТ**

<span id="page-27-4"></span>*Примечание. Для вызова функционального меню объекта необходимо щелкнуть по значку объекта правой кнопкой мыши.*

## Описание команд управления автоматической системой пожаротушения приведено в таблице ([Таб.](#page-27-5) 4.2—1).

#### <span id="page-27-5"></span>**Таб. 4.2—1. Описание команд управления устройством С2000-АСПТ**

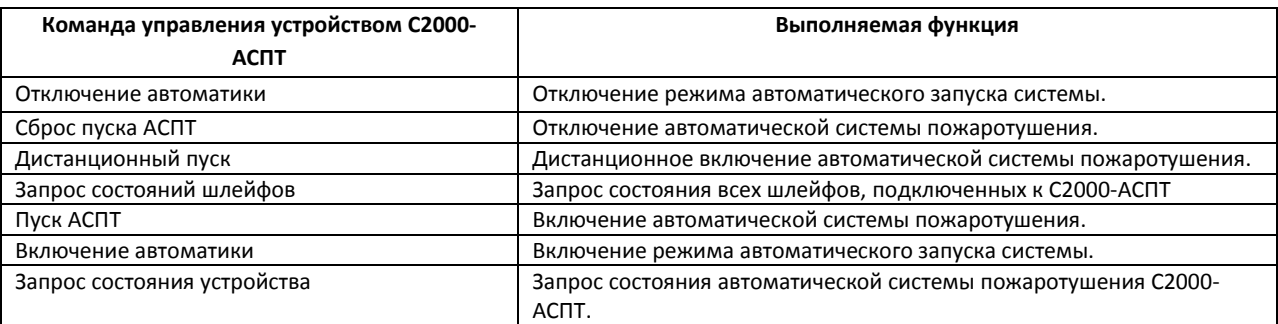

### <span id="page-27-2"></span>**4.2.2 Управление приемно-контрольным пожарным прибором Сигнал-20**

Управление приемно-контрольным пожарным прибором Сигнал-20 осуществляется в интерактивном окне **Карта** с использованием функционального меню соответствующего объекта ([Рис.](#page-28-2) 4.2—2).

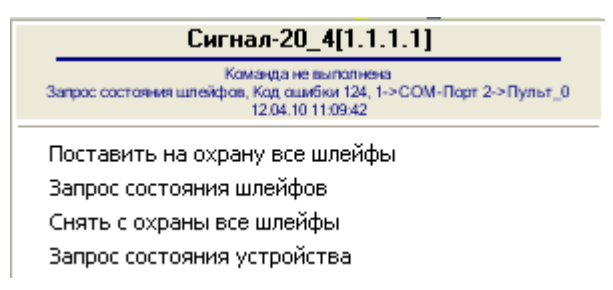

#### **Рис. 4.2—2 Функциональное меню объекта Сигнал-20**

<span id="page-28-2"></span>Описание команд управления приемно-контрольным пожарным прибором Сигнал-20 приведено в таблице [\(Таб.](#page-28-3) 4.2—2).

#### <span id="page-28-3"></span>**Таб. 4.2—2. Описание команд управления устройством Сигнал-20**

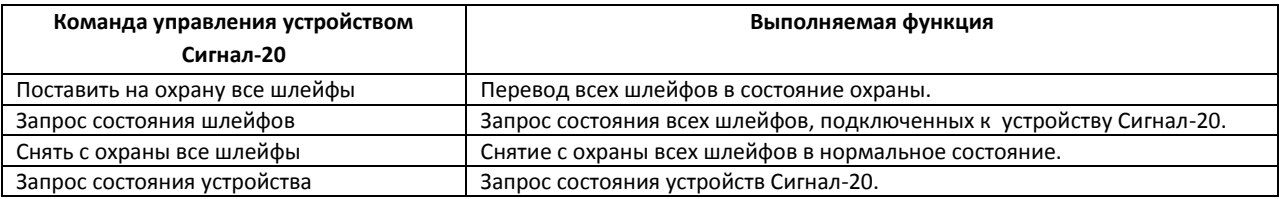

### <span id="page-28-0"></span>**4.2.3 Управление сигнально-пусковым блоком С2000-СП1**

Управление сигнально-пусковым блоком С2000-СП1 осуществляется в интерактивном окне **Карта** с использованием функционального меню соответствующего объекта [\(Рис.](#page-28-4) 4.2—3).

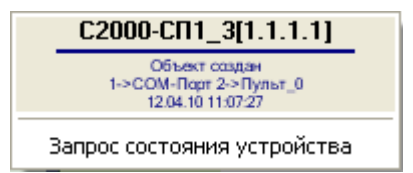

**Рис. 4.2—3 Функциональное меню объекта С2000-СП1**

<span id="page-28-4"></span>Описание команд управления сигнально-пусковым блоком С2000-СП1 приведено в таблице [\(Таб.](#page-28-5)   $4.2 - 3$  $4.2 - 3$ ).

<span id="page-28-5"></span>**Таб. 4.2—3. Описание команд управления устройством С2000-СП1**

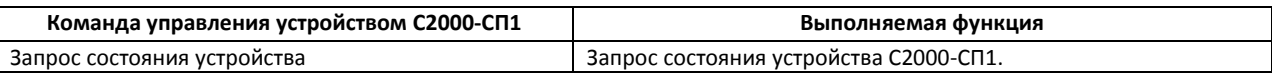

#### <span id="page-28-1"></span>**4.2.4 Управление устройством РИП-12RS**

Управление устройством РИП-12RS осуществляется в интерактивном окне **Карта** с использованием функционального меню соответствующего объекта ([Рис.](#page-28-6) 4.2—4).

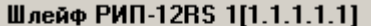

Запрос состояния шлейфа

**Рис. 4.2—4 Функциональное меню объекта РИП-12RS**

<span id="page-28-6"></span>Описание команд управления устройством РИП-12RS приведено в таблице [\(Таб.](#page-28-7) 4.2—4).

#### <span id="page-28-7"></span>**Таб. 4.2—4. Описание команд управления устройством РИП-12RS**

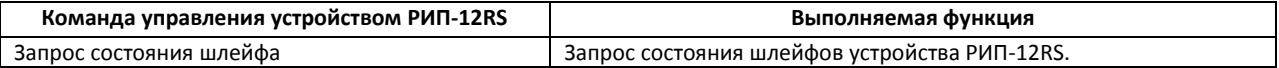

### **4.2.5 Управление приборами речевого оповещения Рупор и Рупор исп. 01**

<span id="page-29-0"></span>Управление приборами речевого оповещения Рупор и Рупор исп. 01 осуществляется в интерактивном окне **Карта** с использованием функционального меню соответствующего объекта ([Рис.](#page-29-3) 4.2—5).

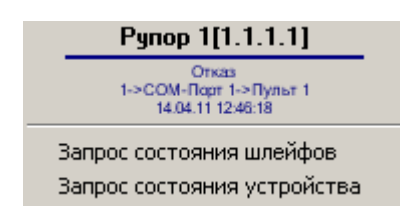

#### **Рис. 4.2—5 Функциональное меню объекта Рупор**

<span id="page-29-3"></span>Описание команд управления приборами речевого оповещения Рупор и Рупор исп. 01 приведено в таблице [\(Таб.](#page-29-4) 4.2—5).

<span id="page-29-4"></span>**Таб. 4.2—5. Описание команд управления приборами речевого оповещения Рупор и Рупор исп. 01**

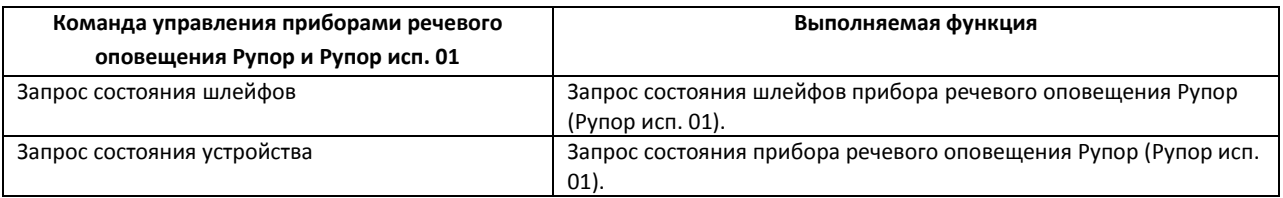

### <span id="page-29-1"></span>**4.2.6 Управление контроллером доступа С2000-2**

Управление контроллером доступа С2000-2 осуществляется в интерактивном окне **Карта** с использованием функционального меню соответствующего объекта ([Рис.](#page-29-5) 4.2—6).

| C2000-2 1[1.1.1.1]                                           |  |
|--------------------------------------------------------------|--|
| Объект удалён<br>1->COM-Порт 1->Пульт_0<br>17.04.11.12:57:20 |  |
| Поставить на охрану все шлейфы                               |  |
| Запрос состояния шлейфов                                     |  |
| Снять с охраны все шлейфы                                    |  |
| Запрос состояния устройства                                  |  |

**Рис. 4.2—6 Функциональное меню объекта С2000-2**

<span id="page-29-5"></span>Описание команд управления контроллером доступа С2000-2 приведено в таблице [\(Таб.](#page-29-6) 4.2—6).

#### <span id="page-29-6"></span>**Таб. 4.2—6. Описание команд управления контроллером доступа С2000-2**

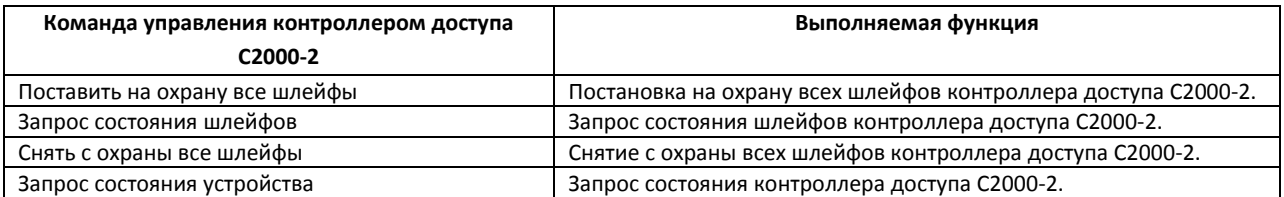

### <span id="page-29-2"></span>**4.2.7 Управление прибором приемно-контрольным охранно-пожарным С2000-4**

Управление прибором приемно-контрольным охранно-пожарным С2000-4 осуществляется в интерактивном окне **Карта** с использованием функционального меню соответствующего объекта ([Рис.](#page-30-2) 4.2—7).

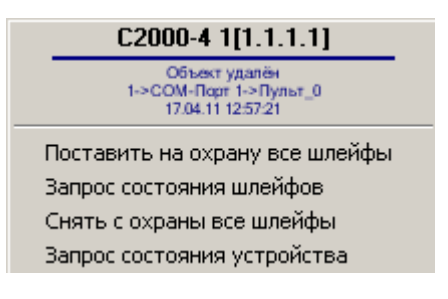

#### **Рис. 4.2—7 Функциональное меню объекта С2000-4**

<span id="page-30-2"></span>Описание команд управления прибором приемно-контрольным охранно-пожарным С2000-4 приведено в таблице [\(Таб.](#page-30-3) 4.2—7).

<span id="page-30-3"></span>**Таб. 4.2—7 Описание команд управления прибором приемно-контрольным охранно-пожарным С2000-4**

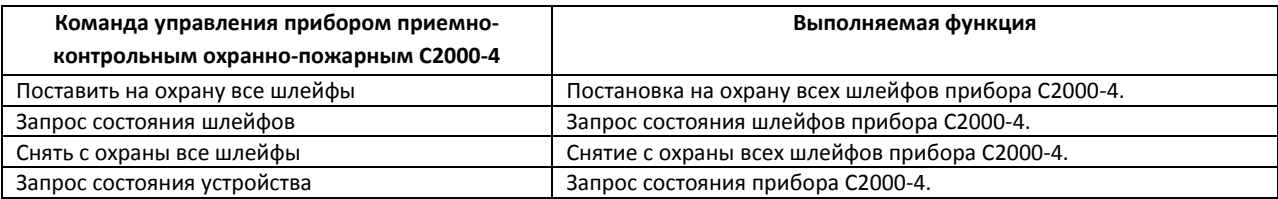

#### <span id="page-30-0"></span>**4.2.8 Управление блоком индикации системы пожаротушения С2000-БИ**

Управление блоком индикации системы пожаротушения С2000-БИ осуществляется в интерактивном окне **Карта** с использованием функционального меню соответствующего объекта ([Рис.](#page-30-4) 4.2—8).

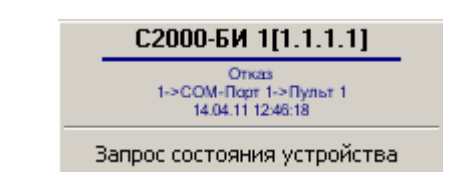

**Рис. 4.2—8 Функциональное меню объекта С2000-БИ**

<span id="page-30-4"></span>Описание команд управления блоком индикации системы пожаротушения С2000-БИ приведено в таблице [\(Таб.](#page-30-5) 4.2—8).

*Внимание! При использовании блока индикации С2000-БИ с пультом С2000(С2000-М), находящимся в режиме ПИ, блок индикации не отображает состояние разделов.*

<span id="page-30-5"></span>**Таб. 4.2—8. Описание команд управления блоком индикации системы пожаротушения С2000-БИ**

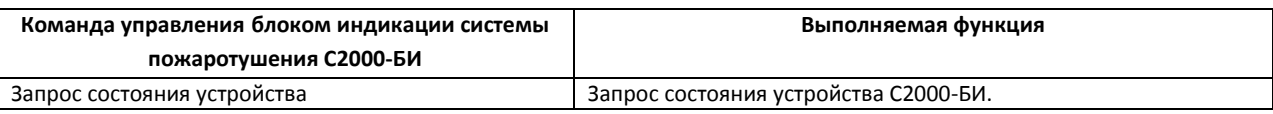

*Примечание. В случае, если блок индикации С2000-БИ не отображает разделы, следует проверить, внесены ли они в пульт при помощи утилиты Pprog.exe (см. официальную справочную документацию по ИСО Орион)*

### <span id="page-30-1"></span>**4.2.9 Управление клавиатурой С2000-К**

Управление клавиатурой С2000-К осуществляется в интерактивном окне **Карта** с использованием функционального меню соответствующего объекта [\(Рис.](#page-31-2) 4.2—9).

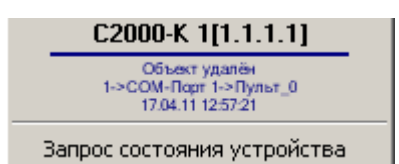

#### **Рис. 4.2—9 Функциональное меню объекта С2000-К**

<span id="page-31-2"></span>Описание команд управления клавиатурой С2000-К приведено в таблице [\(Таб.](#page-31-3) 4.2—9).

#### <span id="page-31-3"></span>**Таб. 4.2—9. Описание команд управления клавиатурой С2000-К**

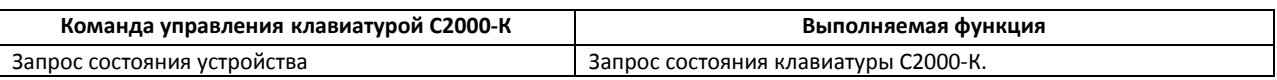

#### <span id="page-31-0"></span>**4.2.10 Управление контроллером двухпроводной линии связи С2000-КДЛ**

Управление контроллером двухпроводной линии связи С2000-КДЛ осуществляется в интерактивном окне **Карта** с использованием функционального меню соответствующего объекта ([Рис.](#page-31-4) 4.2—10).

| С2000-КДЛ 1[1.1.1.1]                                  |
|-------------------------------------------------------|
| OTKA'S<br>1->COM-Порт 1->Пульт 1<br>14:04:11 12:46:18 |
| Поставить на охрану все шлейфы                        |
| Запрос состояния шлейфов                              |
| Снять с охраны все шлейфы                             |
| Запрос состояния устройства                           |
|                                                       |

**Рис. 4.2—10 Функциональное меню объекта С2000-КДЛ**

<span id="page-31-4"></span>Описание команд управления контроллером двухпроводной линии связи С2000-КДЛ приведено в таблице [\(Таб.](#page-31-5) 4.2—10).

<span id="page-31-5"></span>**Таб. 4.2—10 Описание команд управления контроллером двухпроводной линии связи С2000-КДЛ**

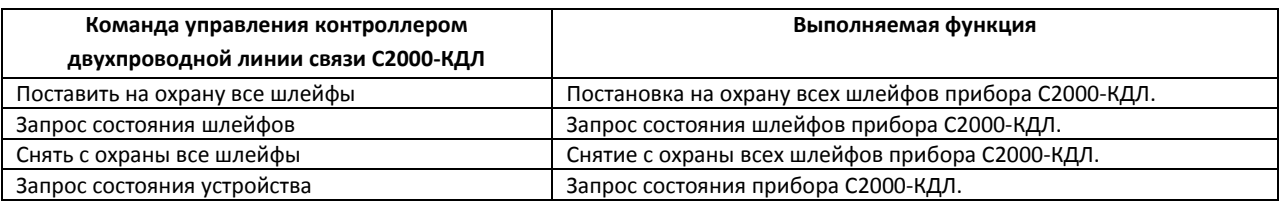

### <span id="page-31-1"></span>**4.2.11 Управление контрольно-пусковым блоком С2000-КПБ**

Управление контрольно-пусковым блоком С2000-КПБ осуществляется в интерактивном окне **Карта** с использованием функционального меню соответствующего объекта [\(Рис.](#page-31-6) 4.2—11).

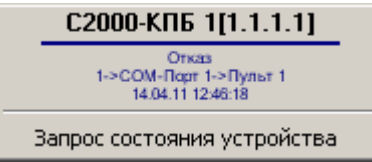

**Рис. 4.2—11 Функциональное меню объекта С2000-КПБ**

<span id="page-31-6"></span>Описание команд управления контрольно-пусковым блоком С2000-КПБ приведено в таблице [\(Таб.](#page-32-3)   $4.2 - 11$  $4.2 - 11$ ).

#### <span id="page-32-3"></span>**Таб. 4.2—11. Описание команд управления контрольно-пусковым блоком С2000-КПБ**

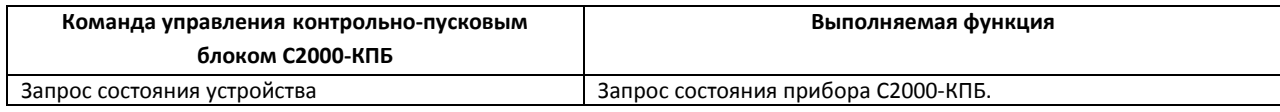

### <span id="page-32-0"></span>**4.2.12 Управление устройством УО-4С**

Управление устройством УО-4С осуществляется в интерактивном окне **Карта** с использованием функционального меню соответствующего объекта ([Рис.](#page-32-4) 4.2—12).

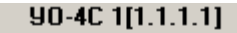

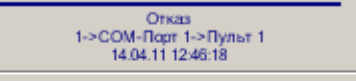

Поставить на охрану все шлейфы Запрос состояния шлейфов. Снять с охраны все шлейфы. Запрос состояния устройства

**Рис. 4.2—12 Функциональное меню объекта УО-4С**

<span id="page-32-4"></span>Описание команд управления устройством УО-4С приведено в таблице [\(Таб.](#page-32-5) 4.2—12).

#### <span id="page-32-5"></span>**Таб. 4.2—12. Описание команд управления устройством УО-4С**

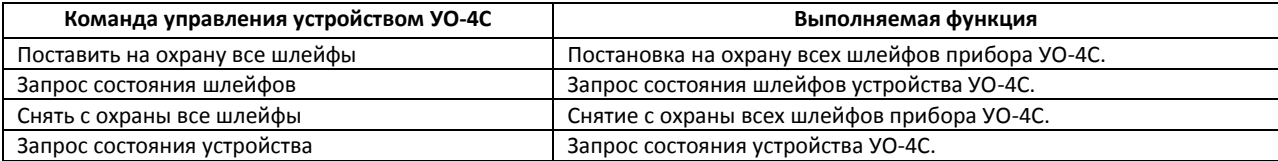

### <span id="page-32-1"></span>**4.2.13 Управление пультом контроля и управления**

Управление пультом контроля и управления осуществляется в интерактивном окне **Карта** с использованием функционального меню объекта **Пульт Болид** ([Рис.](#page-32-6) 4.2—13).

> Пульт Болид 1[1.1.1] Запрос состояния устройства

#### **Рис. 4.2—13 Функциональное меню объекта Пульт**

<span id="page-32-6"></span>Описание команд управления пультом контроля и управления приведено в таблице [\(Таб.](#page-32-7) 4.2—13).

#### <span id="page-32-7"></span>**Таб. 4.2—13. Описание команд управления пультом контроля и управления**

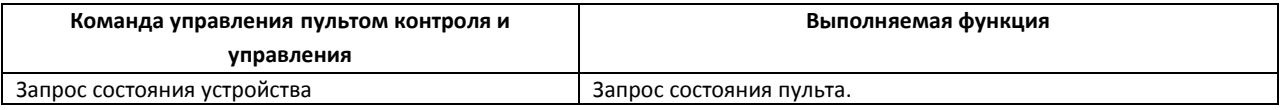

#### <span id="page-32-2"></span>**4.2.14 Управление зоной охраны**

Управление зоной охраны осуществляется в интерактивном окне **Карта** с использованием функционального меню объекта **Раздел** ([Рис.](#page-33-1) 4.2—14).

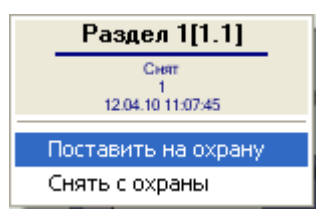

**Рис. 4.2—14 Функциональное меню объекта Раздел**

### <span id="page-33-1"></span>Описание команд управления зоной охраны приведено в таблице [\(Таб.](#page-33-2) 4.2—14).

#### <span id="page-33-2"></span>**Таб. 4.2—14. Описание команд управления зоной охраны**

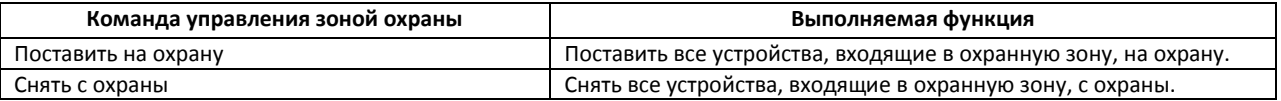

#### <span id="page-33-0"></span>**4.2.15 Управление реле**

Управление реле осуществляется в интерактивном окне **Карта** с использованием функционального меню соответствующего объекта [\(Рис.](#page-33-3) 4.2—15).

*Внимание! Набор команд управления реле меняется в зависимости от устройства, к которому оно подключено.*

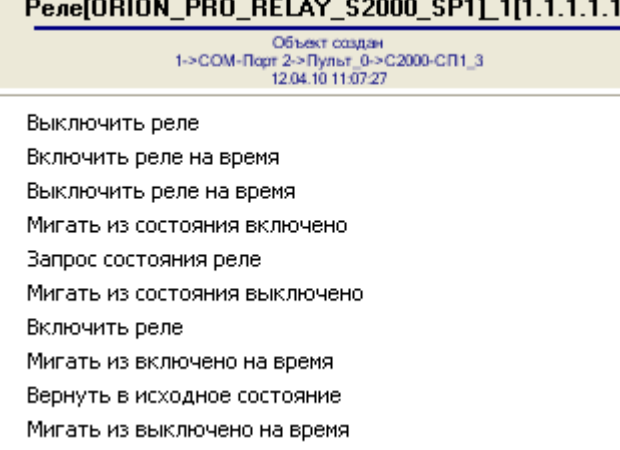

**Рис. 4.2—15. Функциональное меню объекта Реле**

#### <span id="page-33-3"></span>Описание команд управления реле приведено в таблице [\(Таб.](#page-33-4) 4.2—15).

#### <span id="page-33-4"></span>**Таб. 4.2—15. Описание команд управления реле**

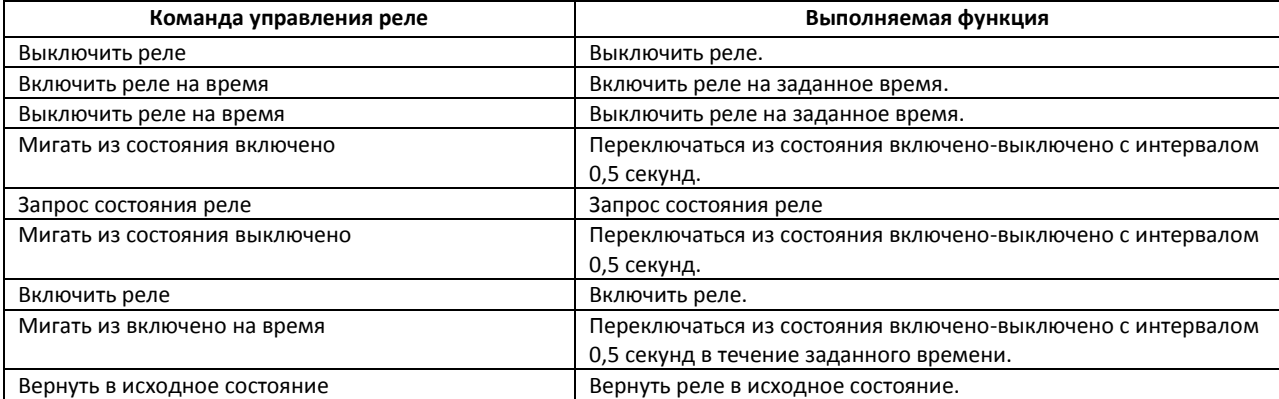

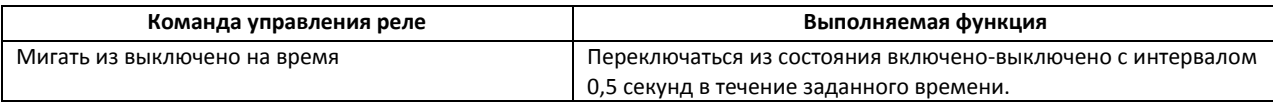

#### <span id="page-34-0"></span>**4.2.16 Управление охранным шлейфом**

Управление охранным шлейфом осуществляется в интерактивном окне **Карта** с использованием функционального меню объекта **Шлейф** ([Рис.](#page-34-2) 4.2—16).

*Внимание! Набор команд управления охранным шлейфом меняется в зависимости от устройства, к которому он подключен.*

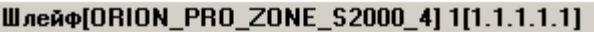

Запрос состояния шлейфа Поставить на охрану Сброс тревоги Снять с охраны

#### **Рис. 4.2—16. Функциональное меню объекта Шлейф**

<span id="page-34-2"></span>Описание команд управления охранным шлейфом приведено в таблице [\(Таб.](#page-34-3) 4.2—16).

#### <span id="page-34-3"></span>**Таб. 4.2—16. Описание команд управления охранным шлейфом**

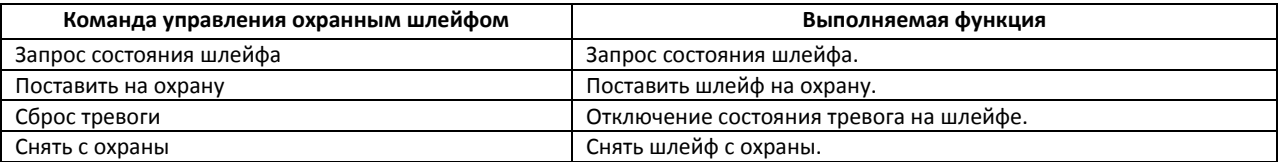

#### <span id="page-34-1"></span>**4.2.17 Управление считывателем**

Управление считывателем осуществляется в интерактивном окне **Карта** с использованием функционального меню соответствующего объекта ([Рис.](#page-34-4) 4.2—17).

### *Внимание! Набор команд управления считывателем меняется в зависимости от устройства, к которому он подключен.*

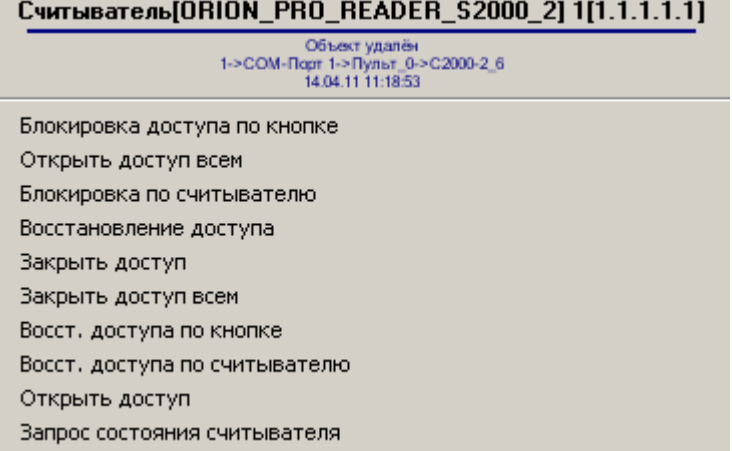

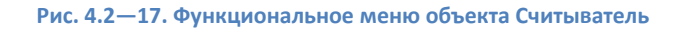

<span id="page-34-4"></span>Описание команд управления считывателем приведено в таблице [\(Таб.](#page-35-0) 4.2—17).

#### <span id="page-35-0"></span>**Таб. 4.2—17. Описание команд управления считывателем**

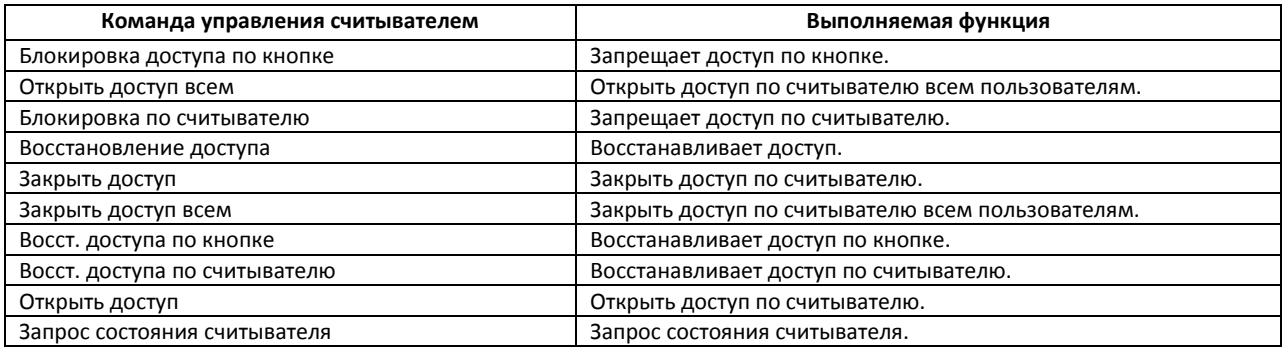

## <span id="page-36-0"></span>**5 Приложение. Работа с ядром опроса**

С помощью утилиты *Ядро опроса* производится мониторинг состояния системы *ИСО Орион*. Задание параметров подключения и добавление устройств, отображаемых в утилите, производится с помощью ПК *Интеллект* (см. раздел *[Задание параметров](#page-9-0) COM-порта подключения оборудования [ИСО «Орион» к Серверу «Интеллект»](#page-9-0)*).

Утилита *Ядро опроса ИСО Орион* отображает следующие данные о подключенном оборудовании:

1. В разделе **Последовательные порты** на вкладке **Настройки** установлены флажки рядом с портами, к которым подключено оборудование *ИСО Орион* ([Рис.](#page-36-1) 4.2—1).

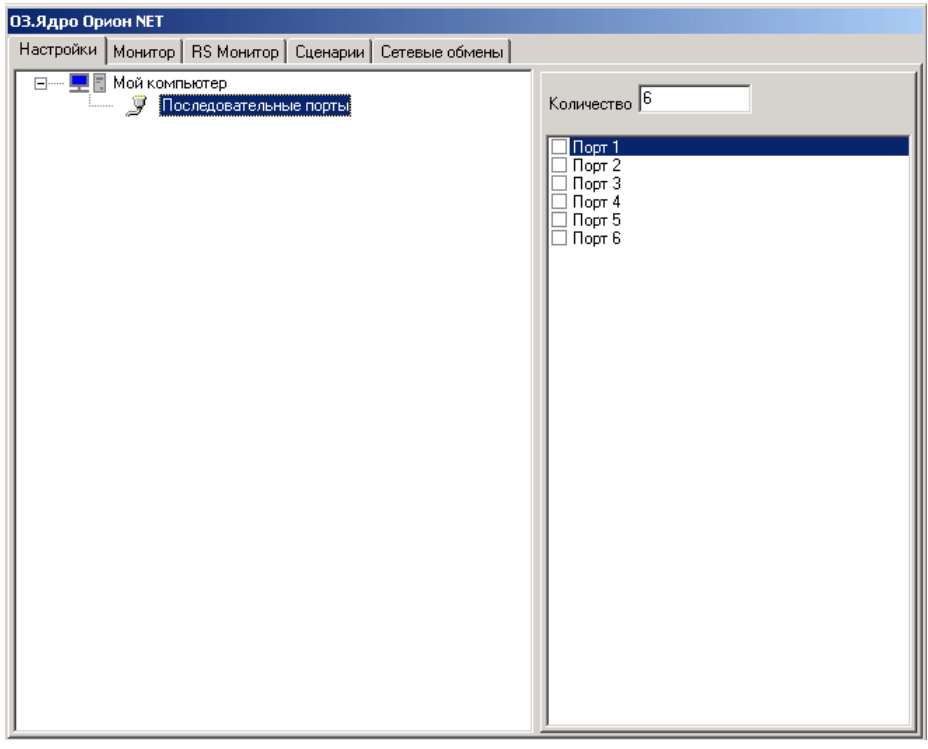

**Рис. 4.2—1 Настройки связи ПК Интеллект с оборудованием Орион**

<span id="page-36-1"></span>2. В дереве оборудования на базе объекта **COM** отображается подключенное через данный порт оборудование [\(Рис.](#page-37-0) 4.2—2, **1**).

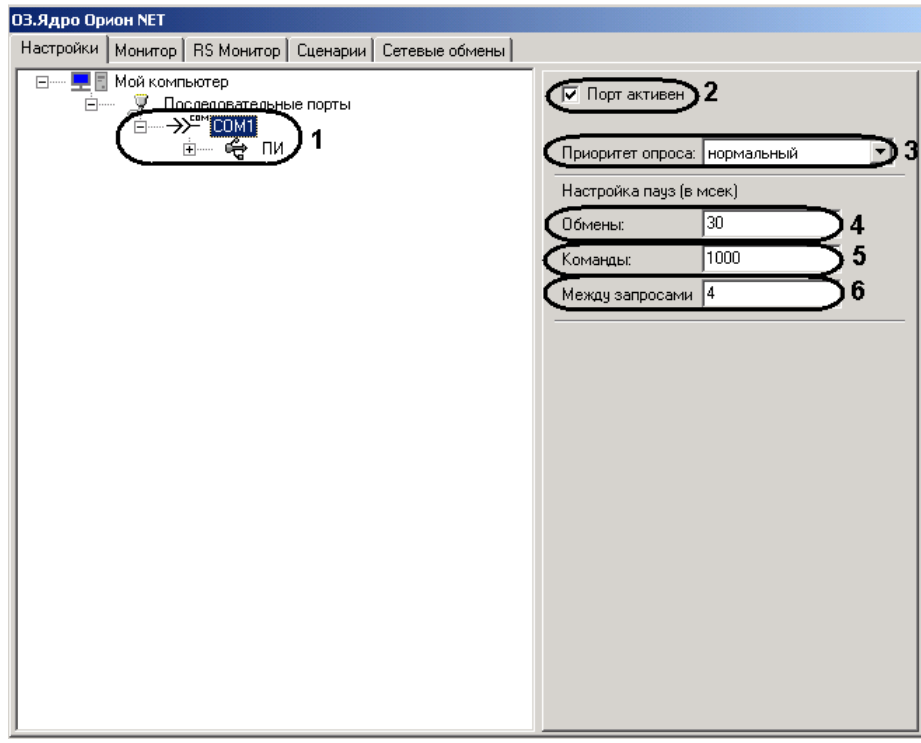

**Рис. 4.2—2 Настройка COM-порта**

- <span id="page-37-0"></span>3. Состояние COM-порта:
	- 2.1 Если COM-порт используется, установлен флажок **Порт активен** (см[. Рис.](#page-37-0) 4.2—2, **2**).
	- 2.2 В раскрывающемся списке **Приоритет опроса** выбран соответствующий приоритет - **самый высокий**, **очень высокий**, **высокий**, **нормальный**, **низкий**, **очень низкий** или **почти остановленный** (см. [Рис.](#page-37-0) 4.2—2, **3**).
	- 2.3 В поле **Обмены** указано время паузы обмена в миллисекундах (см[. Рис.](#page-37-0) 4.2—2, **4**).
	- 2.4 В поле **Команды:** указано время паузы команды в миллисекундах (см. [Рис.](#page-37-0) 4.2—2, **5**).
	- 2.5 В поле **Между запросами:** указано время паузы между запросами в миллисекундах (см. [Рис.](#page-37-0) 4.2—2, **6**).
- 4. Состояние преобразователя интерфейсов (**ПИ**): ([Рис.](#page-38-0) 4.2—3, **1**).

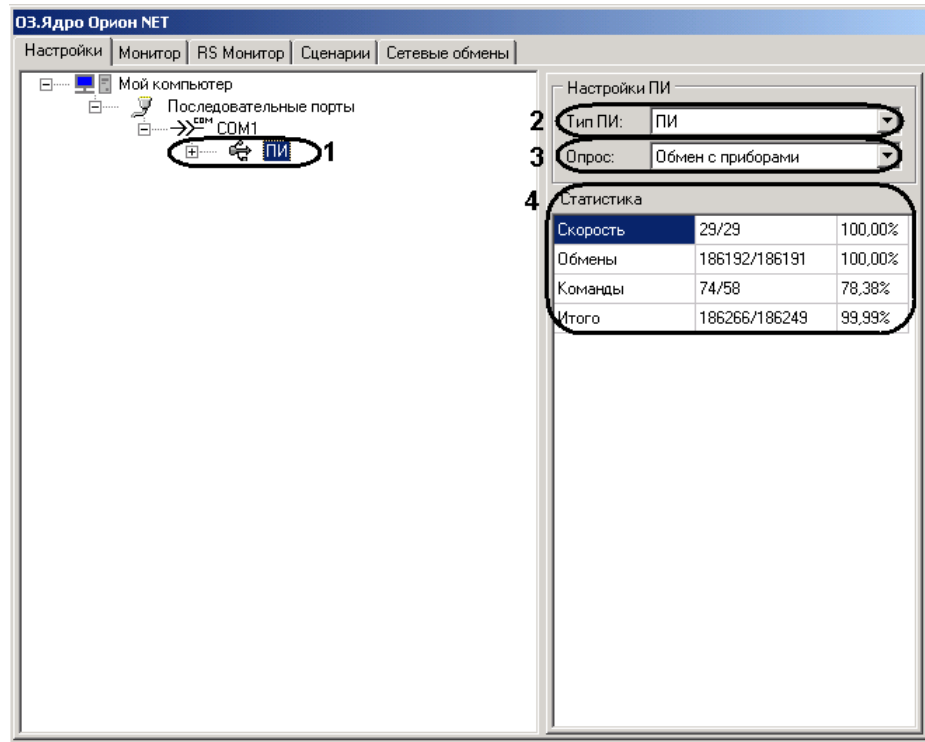

**Рис. 4.2—3 Настройка ПИ**

- <span id="page-38-0"></span>3.1 Для просмотра состояния преобразователя интерфейсов необходимо выделить в дереве объектов объект **ПИ** нажатием левой кнопки мыши (см[. Рис.](#page-38-0) 4.2—3, **1**).
- 3.2 В раскрывающемся списке **Тип ПИ** выбран тип преобразователя интерфейса, используемого для конвертирования RS-485 интерфейса *ИСО Орион* в RS-232 интерфейс COM-порта компьютера – **С2000-ПИ**, **С2000** или **ПИ** (см[. Рис.](#page-38-0) 4.2—3, **2**).
- 3.3 В раскрывающемся списке **Опрос** выбран тип опроса (**Обмен с приборами** или **ПКУ обмен с приборами**) (см[. Рис.](#page-38-0) 4.2—3, **3**).

*Примечание. В таблице Статистика отображается информация о скорости обмена данными, количестве обменов и команд (см. [Рис.](#page-38-0) 4.2*—3*, 4).*

На базе объекта **ПИ** отображается подключенное оборудование *ИСО Орион* ([Рис.](#page-39-0) 4.2—4).

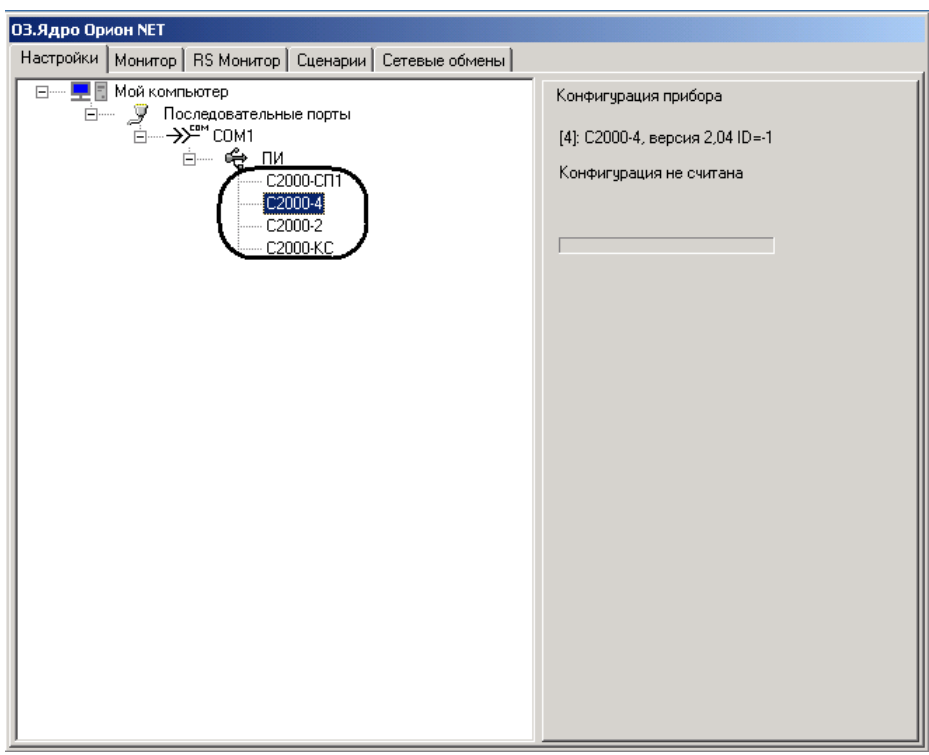

**Рис. 4.2—4 Подключенное оборудование ИСО Орион**

<span id="page-39-0"></span>*Примечание 1. Изменение параметров COM-порта и преобразователя интерфейсов с помощью утилиты Ядро опроса производить не рекомендуется.*

*Примечание 2. На вкладке Монитор отображается информация о состоянии объектов ИСО Орион [\(Рис.](#page-39-1) 4.2—5).*

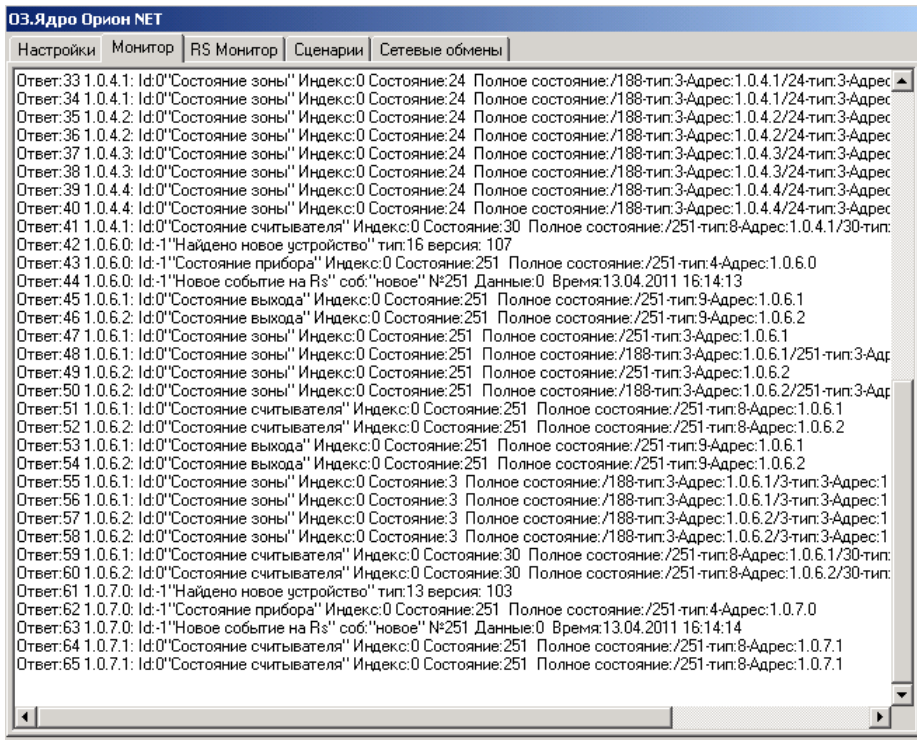

<span id="page-39-1"></span>**Рис. 4.2—5 Отображение информации на вкладке Монитор**

*На вкладке RS Монитор отображается информация о связи с приборами интерфейсного модуля Орион [\(Рис.](#page-40-0) 4.2*—6*).*

**Рис. 4.2—6 Отображение информации на вкладке RS Монитор**

<span id="page-40-0"></span>*На вкладке Сетевые обмены отображается информация о связи с приборами Орион [\(Рис.](#page-40-1) 4.2*— [7](#page-40-1)*).*

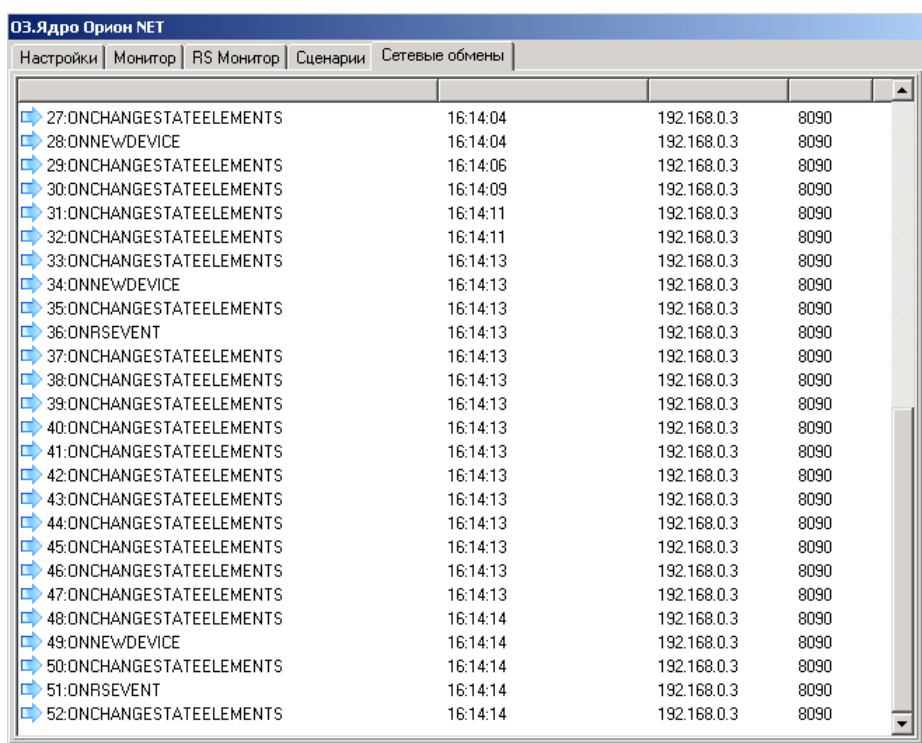

<span id="page-40-1"></span>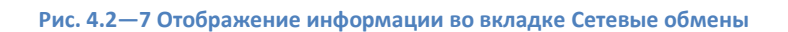

*Примечание 3. В случае, если на вкладке Сетевые обмены отсутствует какая-либо информация, необходимо проверить корректность настроек подключения Сервера Интеллект к ядру опроса ИСО Орион (см. раздел Конфигурирование ИСО «Орион» [в ПК «Интеллект»\)](#page-7-0) и параметров COM-порта подключения оборудования ИСО Орион к Серверу Интеллект (см. раздел Задание параметров COM-порта подключения оборудования [ИСО «Орион» к Серверу](#page-9-0)  [«Интеллект»\)](#page-9-0) в ПК Интеллект.*